# **Administrators Guide**

Wyse® Enhanced SUSE Linux Enterprise Release 11 SP1 Products: C50LE, R50L, R50LE, X50c, X50L

Issue: 120110 PN: 883840-10 Rev. E

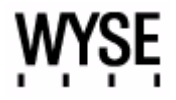

### **Copyright Notices**

© 2010, Wyse Technology Inc. All rights reserved.

This manual and the software and firmware described in it are copyrighted. You may not reproduce, transmit, transcribe, store in a retrieval system, or translate into any language or computer language, in any form or by any means, electronic, mechanical, magnetic, optical, chemical, manual or otherwise, any part of this publication without express written permission.

# **End User License Agreement ("License")**

A copy of the Wyse Technology End User License Agreement is included in the software and provided for your reference only. The License at<http://www.wyse.com/license>as of the purchase date is the controlling licensing agreement. By copying, using, or installing the software or the product, you agree to be bound by those terms.

# **Trademarks**

The Wyse logo and Wyse are trademarks of Wyse Technology Inc. Other product names mentioned herein are for identification purposes only and may be trademarks and/or registered trademarks of their respective companies. Specifications subject to change without notice.

### **Patents**

This product and/or associated software are protected by copyright, international treaties, and various patents, including the following U.S. patents: 6,836,885 and 5,918,039.

# **Restricted Rights Legend**

You acknowledge that the Software is of U.S. origin. You agree to comply with all applicable international and national laws that apply to the Software, including the U.S. Export Administration Regulations, as well as end-user, end-use and country destination restrictions issued by U.S. and other governments. For additional information on exporting the Software, see<http://www.microsoft.com/exporting>.

## **Ordering Information**

For availability, pricing, and ordering information in the United States and Canada, call 1-800-GET-WYSE (1-800-438-9973) or visit us at [http://www.wyse.com.](http://www.wyse.com/) In all other countries, contact your sales representative.

### **FCC Statement**

This equipment has been tested and found to comply with the limits for either Class A or Class B digital devices, pursuant to Part 15 of the FCC Rules. These limits are designed to provide reasonable protection against harmful interference in a residential installation. This equipment generates, uses, and can radiate radio frequency energy and, if not installed and used in accordance with the instructions, may cause harmful interference to radio communications. However, there is no guarantee that interference will not occur in a particular installation. If this equipment does cause harmful interference to radio or television reception, which can be determined by turning the equipment off and on, the user is encouraged to try to correct the interference by one or more of the following measures:

- Reorient or relocate the receiving antenna.
- Increase the separation between the equipment and the receiver.
- Connect the equipment into an outlet on a circuit different from that to which the receiver is connected.
- Consult the dealer or an experienced radio/TV technician for help.

Shielded interconnect cables and shielded AC power cable must be employed with this equipment to insure compliance with the pertinent RF emission limits governing this device. Changes or modifications not expressly approved by the system's manufacturer could void the user's authority to operate the equipment.

# **Caution**

Modifications made to the product, unless expressly approved by Wyse Technology, could void the user's authority to operate the equipment.

# **Regulatory Compliance for Thin Clients**

# **Basic EMC and Safety Requirements**

Wyse appliances are compliant with the regulatory requirements in the regions listed below.

U.S.A.—FCC Part 15 (class B), cUL 60950

Canada—IC ICES-003, CAN/CSA-C22 No. 60950

Europe—EN 55022 (class B); EN 55024

# **Canadian DOC Notices**

**Class A** - This digital apparatus does not exceed the Class A limits for radio noise emissions from digital apparatus set out in the Radio Interference Regulations of the Canadian Department of Communications. Le présent appareil numérique n'émet pas de bruits radioélectriques dépassant les limites applicables aux appareils numériques de la classe A prescrites dans le Réglement sur le brouillage radioélectrique édicté par le Ministère des Communications du Canada.

**Class B** - This digital apparatus does not exceed the Class B limits for radio noise emissions from digital apparatus set out in the Radio Interference Regulations of the Canadian Department of Communications. Le présent appareil numérique n'émet pas de bruits radioélectriques dépassant les limites applicables aux appareils numériques de la classe B prescrites dans le Réglement sur le brouillage radioélectrique édicté par le Ministère des Communications du Canada.

### **Wireless Usage and Requirements**

Radio transmitting type devices (RF module) are present in models with the wireless option. These devices operate in the 2.4 GHz band (i.e. 802.11B/G LAN & Bluetooth).

As a general guideline, a separation of 20 cm (8 inches) between the wireless device and the body, for use of a wireless device near the body (this does not include extremities) is typical. This device should be used more than 20 cm (8 inches) from the body when wireless devices are on and transmitting.

Some circumstances require restrictions on wireless devices. Examples of common restrictions include:

- When in environments where you are uncertain of the sanction to use wireless devices, ask the applicable authority for authorization prior to use or turning on the wireless device.
- Every country has different restrictions on the use of wireless devices. Since your system is equipped with a wireless device, when traveling between countries with your system, check with the local Radio Approval authorities prior to any move or trip for any restrictions on the use of a wireless device in the destination country.
- Wireless devices are not user-serviceable. Do not modify them in any way. Modification to a wireless device will void the authorization to use it. Please contact the manufacturer for service.

# **Device Power Supply**

Use only the external power supply that comes with your thin client. For power and voltage ratings, see the serial number label or regulatory label on your device. For power adapter replacement, contact your Wyse Service Representative. For proper replacement compare the labels on both mobile thin client and power adapter to ensure that their voltages match.

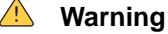

Use of any other power adapter may damage your mobile thin client or the power adapter. The damage caused by an improper power adapter is not covered by warranty.

# **Battery Information**

Models Cx0, Rx0L, Rx0LE, Xx0C, and Xx0L contain an internal button cell battery replaceable by Wyse or one of our Authorized Service Centers. For service, visit [http://www.wyse.com/serviceandsupport/service/service.asp.](http://www.wyse.com/serviceandsupport/service/service.asp)

# **Warning**

There is a risk of explosion if the battery is replaced by an incorrect type. Always dispose of used batteries according to the instructions accompanying the battery.

Perchlorate Materials - Special Handling May Be Required under California Code of Regulations, title 22. (Only required within the U.S.A.)

Models Xn0L and Xx0C mobile thin clients contain a user-replaceable battery pack. The battery is designed to work with your Wyse mobile thin client. Do not use a battery from other mobile thin clients or laptop computers with your mobile thin client. Replace the battery only with a compatible battery purchased from Wyse's spare parts provider or one of our authorized service centers. For spare parts visit [http://www.wyse.com/serviceandsupport/service/spares.asp.](http://www.wyse.com/serviceandsupport/service/spares.asp)

# **Warning**

There is a risk of explosion if the battery pack is replaced by an incorrect type. For Model Xn0L, always dispose of used batteries according to the instructions accompanying the battery. For Model Xx0C, always dispose of used batteries according to local ordinance and/or regulation.

#### $\boxtimes$ **Caution**

Misuse of the battery pack may increase the risk of fire of chemical burn. Do not puncture, incinerate, disassemble, or expose the battery to temperatures above 65°C (149°F). Keep the battery away from children. Handle damaged or leaking batteries with extreme care. Damaged batteries may leak and cause personal injury or equipment damage.

# **Contents**

# **1 [Introduction](#page-8-0)** *1*

[About this Guide](#page-8-1) *1* [Finding the Information You Need in this Guide](#page-8-2) *1* [Wyse Technical Support](#page-8-3) *1* [Related Documentation and Services](#page-8-4) *1* [Wyse Online Community](#page-9-0) *2*

# **2 [Getting Started](#page-10-0)** *3*

[Product Registration](#page-10-1) *3* [Logging In](#page-10-2) *3* [Using Your Desktop](#page-11-0) *4* [Desktop Keyboard Shortcuts](#page-12-0) *5* [Using the Computer Menu](#page-13-0) *6* [Setting Up Thin Clients and Connections](#page-13-1) *6* [Connecting to Network and Session Services](#page-14-0) *7* [Connecting to a Printer](#page-14-1) *7* [Connecting to an External Monitor](#page-14-2) *7* [Shutting Down, Restarting, and Suspending](#page-14-3) *7* [Restoring Default Settings](#page-15-0) *8* [Accessing Thin Client BIOS Settings](#page-15-1) *8* [Restoring Default User Settings](#page-15-2) *8* [Restoring All Original Factory Default Settings When Updating Firmware](#page-15-3) *8* [Enhancing Your Experience with Wyse Software](#page-16-0) *9* [Wyse Device Manager \(WDM\)](#page-16-1) *9* [Wyse TCX Suite](#page-16-2) *9* [Wyse USB Firmware Tool](#page-16-3) *9* [Wyse Virtual Desktop Accelerator](#page-16-4) *9*

# **3 [Automating Thin Client Configurations and Updates](#page-18-0)** *11*

[Understanding Automatic Configurations and Updates](#page-18-1) *11* [How INI files Are Employed](#page-19-0) *12* [How to Set Up Automatic Configurations and Updates](#page-20-0) *13* [Step 1: Preparing the Root Directory and Folder Structure on the File Server](#page-20-1) *13* [Step 2: "Pointing" the Thin Client to the File Server](#page-22-0) *15* [Using DHCP](#page-22-1) *15* [Manually Configuring the File Server Location](#page-24-0) *17* [Step 3: Rebooting](#page-24-1) *17*

# **4 [Setting Up the Thin Client Using the Control Center](#page-26-0)** *19*

[Configuring Display Settings](#page-28-0) *21* [Configuring Keyboard Preferences](#page-28-1) *21* [Configuring Mouse Preferences](#page-29-0) *22* [Setting Up and Managing Printers](#page-29-1) *22* [Installing a Network Printer](#page-30-0) *23* [Installing a Local Printer](#page-31-0) *24*

**vi** Contents

[Customizing the Look of the Desktop](#page-32-0) *25* [Setting the Language](#page-33-0) *26* [Selecting Audio Devices](#page-33-1) *26* [Changing Passwords](#page-33-2) *26* [Configuring VDA](#page-34-0) *27* [Configuring Desktop Appliance Mode](#page-34-1) *27* [Configuring Device Settings](#page-36-0) *29* [Terminal Name](#page-36-1) *29* [Hosts](#page-36-2) *29* [Ethernet](#page-37-0) *30* [COM](#page-37-1) *30* [NTP](#page-37-2) *30* [Advanced](#page-38-0) *31* [Configuring ICA Global Settings](#page-39-0) *32* [Network](#page-39-1) *32* [Drive Mapping](#page-40-0) *33* [Adding Drives](#page-40-1) *33* [Editing and Deleting Drives](#page-40-2) *33* [Hotkeys](#page-41-0) *34* [COM Ports](#page-41-1) *34* [Adding COM Ports](#page-41-2) *34* [Deleting COM Ports](#page-41-3) *34* [Display](#page-42-0) *35* [Firewall](#page-42-1) *35* [Trusted Server Configuration](#page-43-0) *36* [Importing Certificates](#page-44-0) *37* [Adding Certificates from a Remote Server](#page-44-1) *37* [Adding Certificates from a Local Device](#page-45-0) *38* [Configuring INI and Upgrade Settings](#page-45-1) *38* [Obtaining INI and Upgrade Server Details from DHCP](#page-46-0) *39* [Manually Configuring the INI Server URL](#page-46-1) *39* [Configuring the Image Upgrade Options](#page-46-2) *39* [Configuring Network Connections](#page-47-0) *40* [Using Novell Add-on Manager](#page-48-0) *41* [Power Management](#page-48-1) *41* [Setting Screensaver Preferences](#page-49-0) *42* [Viewing System Information](#page-49-1) *42* [Using TCX USB Virtualizer](#page-50-0) *43* [Managing Thin Client Users](#page-51-0) *44* [Setting VNC Server Preferences for Shadowing](#page-52-0) *45* [Administrators Only - Using VNC Viewer for Remote Administration \(to Shadow a Thin](#page-53-0)  [Client\)](#page-53-0) *46* [Setting VNC Viewer Options](#page-54-0) *47* [Configuring the WDM Agent](#page-55-0) *48*

# **5 [Using and Configuring Connections with the Connection Manager](#page-56-0)** *49*

[Adding Connections Overview](#page-57-0) *50* [Adding Mozilla Firefox Browser Connections](#page-58-0) *51* [Network](#page-58-1) *51* [Window](#page-58-2) *51* [Auto Reconnect](#page-58-3) *51* [Adding Custom Connections](#page-59-0) *52* [Application](#page-59-1) *52* [Auto Reconnect](#page-59-2) *52*

# Contents **vii**

[Adding Ericom PowerTerm](#page-60-0)® TEC Connections *53* [Network](#page-60-1) *53* [Window](#page-60-2) *53* [Connection](#page-60-3) *53* [Setting](#page-61-0) *54* [Remote Configuration](#page-61-1) *54* [View](#page-61-2) *54* [Adding Ericom PowerTerm](#page-62-0)® WebConnect Connections *55* [Adding ICA Connections](#page-63-0) *56* [Network](#page-63-1) *56* [Connection](#page-64-0) *57* [Window](#page-64-1) *57* [Application](#page-64-2) *57* [Login](#page-64-3) *57* [Auto Reconnect](#page-64-4) *57* [Firewall](#page-64-5) *57* [Adding RDP Connections](#page-66-0) *59* [Network](#page-66-1) *59* [Connection](#page-66-2) *59* [Experience](#page-67-0) *60* [Window](#page-67-1) *60* [Application](#page-67-2) *60* [Login](#page-67-3) *60* [Auto Reconnect](#page-67-4) *60* [Drive Mapping](#page-68-0) *61* [Adding Share Names](#page-68-1) *61* [Editing and Deleting Share Names](#page-68-2) *61* [Device Mapping](#page-69-0) *62* [Adding Devices](#page-69-1) *62* [Deleting Devices](#page-69-2) *62* [Adding SSH Connections](#page-70-0) *63* [Network](#page-70-1) *63* [Connection](#page-70-2) *63* [Adding VMware View Client Connections](#page-71-0) *64* [Network](#page-71-1) *64* [Window](#page-71-2) *64* [Login](#page-71-3) *64* [Connection](#page-72-0) *65* [Adding VNC Viewer Connections](#page-73-0) *66* [Network](#page-73-1) *66* [Connection](#page-73-2) *66* [Window](#page-73-3) *66* [Login](#page-73-4) *66* [Adding XDMCP Connections](#page-74-0) *67* [Network](#page-74-1) *67* [Window](#page-74-2) *67* [Connection](#page-74-3) *67*

# **6 [Accessing Applications with the Application Browser](#page-76-0)** *69*

[Performing Diagnostics](#page-77-0) *70* [Managing the Ericom PowerTerm®](#page-77-1) TEC Servers Available for Connections *70* [Configuring Volume Control Settings](#page-78-0) *71* [Taking Screenshots](#page-78-1) *71* [Using XTerm](#page-79-0) *72*

**[Tables](#page-80-0)** *73*

**viii** Contents

This page intentionally blank.

# <span id="page-8-0"></span>**1 Introduction**

Wyse $^{\circledR}$  Enhanced SUSE Linux Enterprise (SLE) combines the security, flexibility, and market-leading usability of SUSE Linux Enterprise from Novell<sup>®</sup> with Wyse's thin computing optimizations in management and user experience. It is ideal for organizations that want to run server-based, Web-based, or local applications (including legacy applications) without the deployment and security concerns of a non-standard Linux distribution.

Wyse Enhanced SLE comes pre-installed with the software needed for most thin computing deployments, including an ICA client, RDP client, Firefox Web browser, and the PowerTerm<sup>®</sup> Terminal Emulation client. You can extend this base functionality through easy-to-install add-ons qualified and available through Wyse (such as ThinPrint support) or other packages that have been qualified for Novell SUSE Linux Enterprise Thin Client. As with all Wyse platforms, Wyse Enhanced SLE has built in support for Wyse Device Manager (WDM) software, Wyse® TCX Suite™, and Wyse® Virtual Desktop Accelerator.

# <span id="page-8-1"></span>**About this Guide**

This guide is intended for administrators of Wyse thin clients running Wyse Enhanced SUSE Linux Enterprise (SLE). It provides information and detailed system configurations to help you design and manage a Wyse Enhanced SLE environment.

# <span id="page-8-2"></span>**Finding the Information You Need in this Guide**

You can use either the Search window or Find toolbar to locate a word, series of words, or partial word in an active PDF document. For detailed information on using these features, refer to the Help in your PDF reader.

# <span id="page-8-3"></span>**Wyse Technical Support**

To access Wyse technical resources, visit [http://www.wyse.com/support.](http://www.wyse.com/support) If you still have questions, you can submit your questions using the [Wyse Self-Service Center](https://support.wyse.com/OA_HTML/ibuhpage.jsp) (on the Wyse.com home page, go to **Support > Knowledge Base > Home** tab) or call Customer Support at 1-800-800-WYSE (toll free in U.S. and Canada). Hours of operation are from 6:00 A.M. to 5:00 P.M. Pacific Time, Monday through Friday.

To access international support, visit<http://www.wyse.com/global>.

# <span id="page-8-4"></span>**Related Documentation and Services**

Fact Sheets containing the features of hardware products are available on the Wyse Web site. Go to [http://www.wyse.com/products/hardware](http://www.wyse.com/products), click the link for your hardware product, and then click the link for the Fact Sheet.

*Reference Guide: Wyse ® Enhanced SUSE Linux Enterprise INI Files* is intended for administrators of Wyse thin clients running Wyse Enhanced SUSE Linux Enterprise (SLE). It provides the detailed information you need to help you understand and use the Wyse Enhanced SLE INI files. It contains information on the different Wyse Enhanced SLE INI files you can use and the rules for constructing the files. It also provides the parameter details you need (with working examples) to get the most out of your Wyse Enhanced SLE INI files. In addition, this guide also includes an appendix that contains all of the supported connect options you can use for supported connections. It is available at: [http://](http://www.wyse.com/manuals) [www.wyse.com/manuals.](http://www.wyse.com/manuals)

Wyse Thin Computing Software is available on the Wyse Web site at: [http://www.wyse.com/products/software.](http://www.wyse.com/products/software/)

# <span id="page-9-0"></span>**Wyse Online Community**

Wyse maintains an online community where users of our products can seek and exchange information on user forums. Visit the Wyse Online Community forums at: <http://community.wyse.com/forum>.

# <span id="page-10-0"></span>**2 Getting Started**

This chapter provides information to help you quickly get started using your thin client. It describes basic thin client functions and provides instructions on setting up the thin client for you and your users.

It includes:

- ["Product Registration"](#page-10-1)
- ["Logging In"](#page-10-2)
- ["Using Your Desktop"](#page-11-0)
- ["Using the Computer Menu"](#page-13-0)
- ["Setting Up Thin Clients and Connections"](#page-13-1)
- ["Connecting to Network and Session Services"](#page-14-0)
- ["Connecting to a Printer"](#page-14-1)
- ["Connecting to an External Monitor"](#page-14-2)
- ["Shutting Down, Restarting, and Suspending"](#page-14-3)
- ["Restoring Default Settings"](#page-15-0)
- ["Enhancing Your Experience with Wyse Software"](#page-16-0)

# <span id="page-10-1"></span>**Product Registration**

After product purchase, you will receive an e-mail from Wyse containing instructions on registering your product.

# <span id="page-10-2"></span>**Logging In**

After your thin client starts, you can log in to your desktop using the default user name **admin**, and the default password **admin**. It is highly recommended that you change the default password by using the *Change Password* icon in the *Control Center* (see ["Changing Passwords"\)](#page-33-3).

# <span id="page-11-0"></span>**Using Your Desktop**

The desktop provides various applications and tools for use.

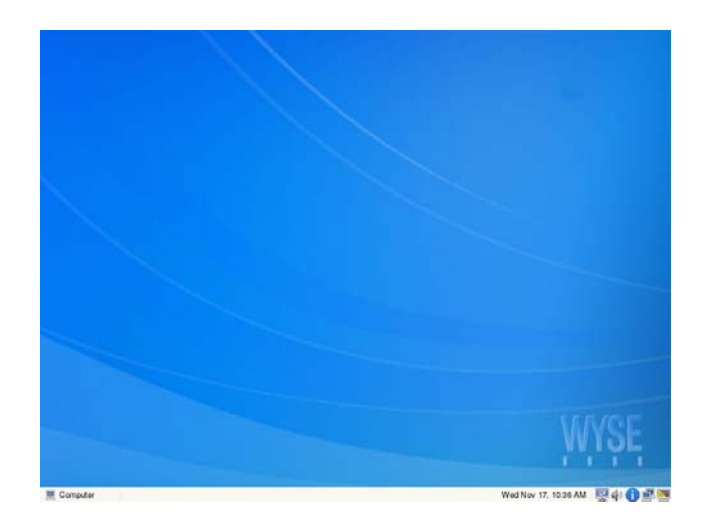

Use the following guidelines:

- **Computer button** Allows you to open and use the *Computer* menu (see ["Using the](#page-13-0)  [Computer Menu"\)](#page-13-0).
- **Power icon** Move the pointer over this icon to see a pop-up message that shows you whether your mobile thin client is running on AC power or battery power. The message also shows you (by percentage) your battery charge.
- **Network Manager icon**  Allows you to manage your network connections (see ["Connecting to Network and Session Services"](#page-14-0)).
- **System Information icon** Allows you to open and use the *System Information* dialog box. Use this dialog box to view system information about the thin client (see ["Viewing](#page-49-2)  [System Information"](#page-49-2)).
- **Display Settings icon**  Allows you to set the monitor display settings (see ["Configuring Display Settings"](#page-28-2)).
- **Volume icon** Allows you to control the audio volume (see ["Configuring Volume](#page-78-2)  [Control Settings"](#page-78-2)).
- **Calendar** Lists the day of the week, date, and time. You can click the calendar to open a calendar window and reset the date.

# <span id="page-12-0"></span>**Desktop Keyboard Shortcuts**

Depending on the type of application window you are using (full screen, standard, or seamless), you can use shortcut keys (see [Table 1\)](#page-12-1) to manage windows.

| <b>Window Action</b>                         | <b>Press</b>                                                                                     |
|----------------------------------------------|--------------------------------------------------------------------------------------------------|
| Maximize window                              | $Alt + F10$                                                                                      |
| Minimize window                              | $Alt + F9$                                                                                       |
| Restore maximized window to<br>previous size | $Alt + F5$                                                                                       |
| Move focus to next window                    | $Alt + E$ sc                                                                                     |
| Move focus to previous window                | Alt+Shift+Esc                                                                                    |
| Switch windows using a dialog box.           | Alt+DownArrow                                                                                    |
| Switch panel focus                           | Alt+Ctrl+Shift+DownArrow                                                                         |
| Show the window menu                         | Alt+Space (you can also right-click the window<br>title bar or border, or click the window icon) |
| Minimize/maximize all windows                | Alt+Ctrl+DownArrow                                                                               |
| Move window with arrow keys                  | Alt+F7 and press an arrow key                                                                    |
| Resize window                                | Alt+F8 and press an arrow key                                                                    |
| Show desktop panel                           | $Alt + F1$                                                                                       |
| Close the window                             | $Alt + F4$                                                                                       |

<span id="page-12-1"></span>**Table 1 Window-related Shortcut Keys** 

# **Tip**

The shortcut keys Alt+DownArrow (allows you to switch windows using a dialog box) and Alt+Ctrl+DownArrow (minimizes or maximizes all windows) are useful for navigating multiple remote sessions without having to log out.

# <span id="page-13-2"></span><span id="page-13-0"></span>**Using the Computer Menu**

Click the **Computer** button on the left side of the desktop panel to open the *Computer* menu. This menu provides quick access to frequently used programs and common system areas.

#### $\checkmark$ **Tip**

You can right-click an icon in the *Control Center* to add the application to your *Favorite Applications* area.

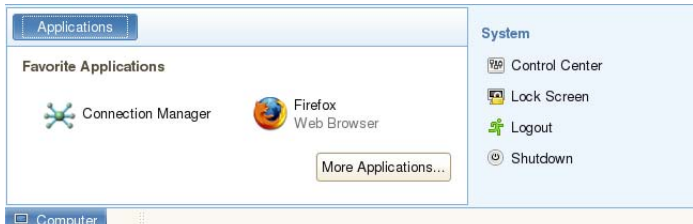

Use the following guidelines:

- **Connection Manager**  Opens the *Connection Manager*. Use the *Connection Manager* to view, use, and locally configure connections on the thin client as described in ["Using and Configuring Connections with the Connection Manager."](#page-56-1)
- **Firefox** Opens the *Firefox* Web Browser.
- **More Applications**  Opens the *Application Browser*. Use the *Application Browser* to use and manage applications on the thin client. For more information, see ["Accessing](#page-76-1)  [Applications with the Application Browser."](#page-76-1)
- **Control Center**  Opens the *Control Center*. Use the *Control Center* to configure the hardware, look and feel, and system settings of your thin client as described in ["Setting](#page-26-1)  [Up the Thin Client Using the Control Center."](#page-26-1)
- **Lock Screen** Locks your desktop screen (desktop displays blank after you click the icon). To restore your screen, move the mouse, enter your credentials, and then click **Unlock**.
- **Logout** Opens the **Log Out** dialog box (click **Log Out** to end your session but continue to run the thin client).
- **Shutdown** Opens the **Shutdown** dialog box (where you can shut down your thin client, restart your thin client, or put your thin client in *Standby* mode - see ["Shutting](#page-14-3)  [Down, Restarting, and Suspending"](#page-14-3)).

# <span id="page-13-1"></span>**Setting Up Thin Clients and Connections**

While Wyse Enhanced SLE INI Files can be used to set up the thin clients in your environment and configure the connections available to users (as described in ["Automating Thin Client Configurations and Updates"](#page-18-2) and *Reference Guide: Wyse ® Enhanced SUSE Linux Enterprise INI Files*), you can use the:

- *Control Center* to locally set up your thin client hardware, look and feel, and system settings (as described in ["Setting Up the Thin Client Using the Control Center"\)](#page-26-1).
- *Connection Manager* to locally configure connections for use (as described in ["Using](#page-56-1)  [and Configuring Connections with the Connection Manager"\)](#page-56-1).

# <span id="page-14-0"></span>**Connecting to Network and Session Services**

The *Network Manager* icon, located on the right side of the desktop panel, displays information about your network connection. Move the pointer over the *Network Manager* icon to view a pop-up message displaying the name of the network to which your thin client is connected. If a red X appears on this icon, your thin client is not connected to the network. Connect your thin client to the wired network by attaching the network cable to your thin client (the *Connection Established* message appears).

For wireless connections (802.11b/g/n Wireless LAN), you can hover over the *Wireless Network Connection* icon in the taskbar to see if a wireless network connection is available, and then double-click the *Wireless Network Connection* icon to open and use the **Wireless Networks** menu.

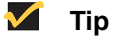

For information on importing certificates that your network may require, refer to ["Importing Certificates."](#page-44-2)

# <span id="page-14-1"></span>**Connecting to a Printer**

To connect a parallel printer to your thin client through a USB port, you will need a USB-to-printer adapter cable (not included). Before use, you may need to install the driver for the printer by following the printer driver installation instructions. For information on connecting to printers, refer to ["Setting Up and Managing Printers."](#page-29-2)

# <span id="page-14-2"></span>**Connecting to an External Monitor**

Thin clients have a VGA (analog) monitor port (supported mobile thin clients also have a DVI port) for connecting your thin client to an external monitor. For information on connecting to external monitors, refer to ["Configuring Display Settings."](#page-28-2)

# <span id="page-14-3"></span>**Shutting Down, Restarting, and Suspending**

After using your thin client, you can click **Computer > Shutdown** to open and use the **Shutdown** dialog box to:

- **Shutdown** Shuts down and turns off your thin client.
- **Restart** Shuts down and restarts your thin client.
- **Suspend** Places the thin client in *Standby* mode to preserve power. To exit *Standby* mode, click the mouse.

# **1** Tip

If the *ReadyMode* feature has been enabled and the thin client is shut down, the session ends, the power button LED is put in a state of *OFF*, and the thin client is placed in *Standby* mode to preserve power. Upon pressing the power button, the thin client exits *Standby* mode, and immediately prompts the user with the login dialog box. For more information on *ReadyMode*, see the *Advanced* tab in ["Configuring Device Settings."](#page-36-3)

# <span id="page-15-0"></span>**Restoring Default Settings**

Depending on the default settings you want to restore on the thin client, you can use either the BIOS (to restore default values for all the items in the BIOS setup utility), G key reset (to restore default users settings), or the **Thin Client Settings** dialog box (to restore all factory default settings).

# <span id="page-15-1"></span>**Accessing Thin Client BIOS Settings**

After starting your thin client you will see a Wyse logo for a short period of time. During this period you can press and hold the **F2** key (Models Xn0L and Xx0C) or the **Delete** key (Models Cx0, Rx0L, and Rx0LE) to enter the BIOS to make your modifications (enter **Fireport** as the password). For example, you can use the F9 key to *Setup Defaults* (load optimal default values for all the items in the BIOS setup utility).

# <span id="page-15-2"></span>**Restoring Default User Settings**

You can restore default user settings (user customizations are deleted, however, add-on applications that you installed are retained, and applications that you removed are not restored) by using the:

- **Restore factory defaults when upgrading** check box in the *Thin Client Settings*  dialog box when updating firmware (see ["Configuring INI and Upgrade Settings"](#page-45-2)).
- **Reset to Factory Defaults** command button in the *Advanced* tab of the *Device Settings* dialog box (see ["Configuring Device Settings"](#page-36-3)).
- **G-key Reset** feature (a PS/2 keyboard is required). To use this type of restoration, when you see the splash screen during system boot (the screen reads, "SUSE Linux Enterprise Desktop" and displays a progress bar), hold down the **G** key to restore the default user settings.

# <span id="page-15-3"></span>**Restoring All Original Factory Default Settings When Updating Firmware**

Use the **Thin Client Settings** dialog box to restore all factory default settings when updating firmware.

- **1.** Click the **Computer button** on the desktop panel and select **Control Center** to open the *Control Center*.
- **2.** Click **INI and Upgrade Settings** to open the **INI and Upgrade Network Settings** dialog box.
- **3.** If necessary, clear the **Get INI and upgrade server details via DHCP** check box.
- **4.** Click **Image upgrade settings** to open the **Thin Client Settings** dialog box.
- **5.** Select the **Restore factory defaults when upgrading** check box.
- **6.** Select the **Force base system update** check box.
- **7.** Click **OK**.

# <span id="page-16-0"></span>**Enhancing Your Experience with Wyse Software**

Wyse provides several software products that are specifically designed to enhance your thin client experience. Wyse Thin Computing Software is available on the Wyse Web site at: [http://www.wyse.com/products/software.](http://www.wyse.com/products/software)

# <span id="page-16-5"></span><span id="page-16-1"></span>**Wyse Device Manager (WDM)**

Wyse Device Manager<sup>TM</sup> (WDM) servers provide network management services to the thin client (complete user-desktop control—with features such as remote shadow, reboot, shutdown, boot, rename, automatic device check-in support, Wake-On-LAN, change device properties, and so on). With WDM you can manage all of your network devices from one simple-to-use console.

# <span id="page-16-2"></span>**Wyse TCX Suite**

Wyse<sup>®</sup> TCX Software™ provides an enrichment layer above ICA and RDP connections that enable flash acceleration, multiple monitor awareness, rich multimedia playback, high quality bidirectional audio capabilities, and seamless USB device access for Wyse thin clients. Each software component in the suite delivers a specific enhancement designed to work seamlessly within a variety of prevalent backend infrastructure solutions such as Microsoft<sup>®</sup> Terminal Services, Citrix<sup>®</sup> XenApp, Citrix<sup>®</sup> XenDesktop, and VMware<sup>®</sup> View or Virtual Desktop Infrastructure.

Wyse TCX Suite includes:

- Wyse® TCX Flash Acceleration™
- Wyse® TCX Multi-display™
- Wyse® TCX Multimedia™
- Wyse® TCX Rich Sound™
- Wyse® TCX USB Virtualizer™

# <span id="page-16-6"></span><span id="page-16-3"></span>**Wyse USB Firmware Tool**

The Wyse $^{\circledR}$  USB Firmware Tool<sup>TM</sup> provides a simple USB imaging solution to help IT and Customer Service staff quickly and easily image supported devices.

Using the tool's flexible windows utility, users can easily:

- Configure a USB key to *copy/pull* firmware from a source device (to later *push* to other target devices)
- Configure a USB key to *update/push* firmware (that you include on the USB key) to target devices (to update firmware)
- Create *replicate/duplicate* USB keys (containing the original contents) for simultaneous usage on target devices (by users in several locations at the same time)

# <span id="page-16-4"></span>**Wyse Virtual Desktop Accelerator**

Wyse $^{\textcircled{\tiny{\textregistered}}}$  Virtual Desktop Accelerator (VDA) is a software product that, when used with Wyse thin clients and supported PCs, provides an "accelerated" user experience on remote desktop sessions with high round-trip delay between the server and client. By accelerating the remote desktop protocols by a factor of up to 3 times on certain networks, a Wyse VDA session with a server located thousands of miles from your client "feels" similar to a non-accelerated session with a server located just a few hundred miles from your client.

Built for use on high-bandwidth high-latency networks that are prone to packet loss situations, primary use cases for Wyse VDA include:

- Datacenter Consolidation
- Desktop Cloud Computing
- Remote Off-Shore Desktop Computing

<span id="page-18-0"></span>

# <span id="page-18-2"></span>**3 Automating Thin Client Configurations and Updates**

This chapter contains information on how to configure the network environment so that your thin clients can configure and update themselves automatically (highly recommended).

It includes:

- ["Understanding Automatic Configurations and Updates"](#page-18-1)
- ["How INI files Are Employed"](#page-19-0)
- ["How to Set Up Automatic Configurations and Updates"](#page-20-0)

For detailed information on constructing and using Wyse Enhanced SLE INI files, refer to *Reference Guide: Wyse ® Enhanced SUSE Linux Enterprise INI Files*.

# **Tip**

Wyse® Enhanced SUSE Linux Enterprise (SLE) does *not* require device management software. Your thin client is configured to obtain its IP address, as well as the location of firmware and configuration instructions, from a DHCP server. You can use ["Wyse Device Manager \(WDM\)"](#page-16-5) or the ["Wyse](#page-16-6)  [USB Firmware Tool"](#page-16-6) for a more hands-on management of client configurations and updates. For information about configuring thin clients to communicate with a WDM server, see ["Configuring the WDM Agent"](#page-55-1) and related INI parameters in *Reference Guide: Wyse ® Enhanced SUSE Linux Enterprise INI Files*.

# <span id="page-18-1"></span>**Understanding Automatic Configurations and Updates**

At each boot up, Wyse Enhanced SLE checks to see whether any updates are available on a predefined file server, and if updates are available, the updates are installed automatically. Firmware and any additional software (add-ons) that are on the thin client are replaced by their up-to-date versions on the server.

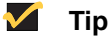

Only pre-existing add-ons are pulled from the server. If you want to place new add-ons on the thin client, use the *Novell Add-on Manager* available in the *Control Center* (see ["Using Novell Add-on Manager"\)](#page-48-2).

# <span id="page-19-0"></span>**How INI files Are Employed**

INI files determine how the thin client is configured and updated. The thin client accesses INI files from the server during the initialization process. The network administrator creates and maintains these INI files. Typically, INI files are accessed through FTP, HTTP, and HTTPS; if no protocol is specified, the default is anonymous FTP.

INI files are employed as follows:

- **wlx.ini** This is the global INI file. One wlx.ini file is available to all users. It contains global parameters for all thin clients accessing the server. If the operating system cannot find  $w1x$ . ini, it defaults to wnos. ini.
- **{***username***}.ini -** This file is unique to each user. The {*username*}.ini file contains the connection profile for each user. Parameters in the user profile generally supersede the identically named global parameters.
- **\$MAC.ini**  This file can be used for device-specific configuration. If the thin client locates this INI file (it is stored in the same directory as  $w1x \cdot \text{ini}$ ),  $w1x \cdot \text{ini}$  is not accessed, unless you use the include=wlx.ini parameter.

When a thin client is initialized, it accesses the global  $w1x$ . ini file. When a user logs in, the thin client accesses the user's unique {*username*}.ini file.

Descriptions of INI file commands and parameters can be found in *Reference Guide: Wyse ® Enhanced SUSE Linux Enterprise INI Files*.

#### $\checkmark$ **Tip**

If both PNLite and a user profile are being used, the username must be defined in the Windows domain to be used, and the password must be the same for the domain and the profile.

# <span id="page-20-0"></span>**How to Set Up Automatic Configurations and Updates**

For the thin client to successfully access INI files and update itself from the server, you must set up the file server with the correct folder structure and "point" the thin client to the file server where the INI files and other update files are located. Finally, you must reboot. These tasks are described in the following steps.

# <span id="page-20-1"></span>**Step 1: Preparing the Root Directory and Folder Structure on the File Server**

The following list describes the folder structure, starting with the root directory.

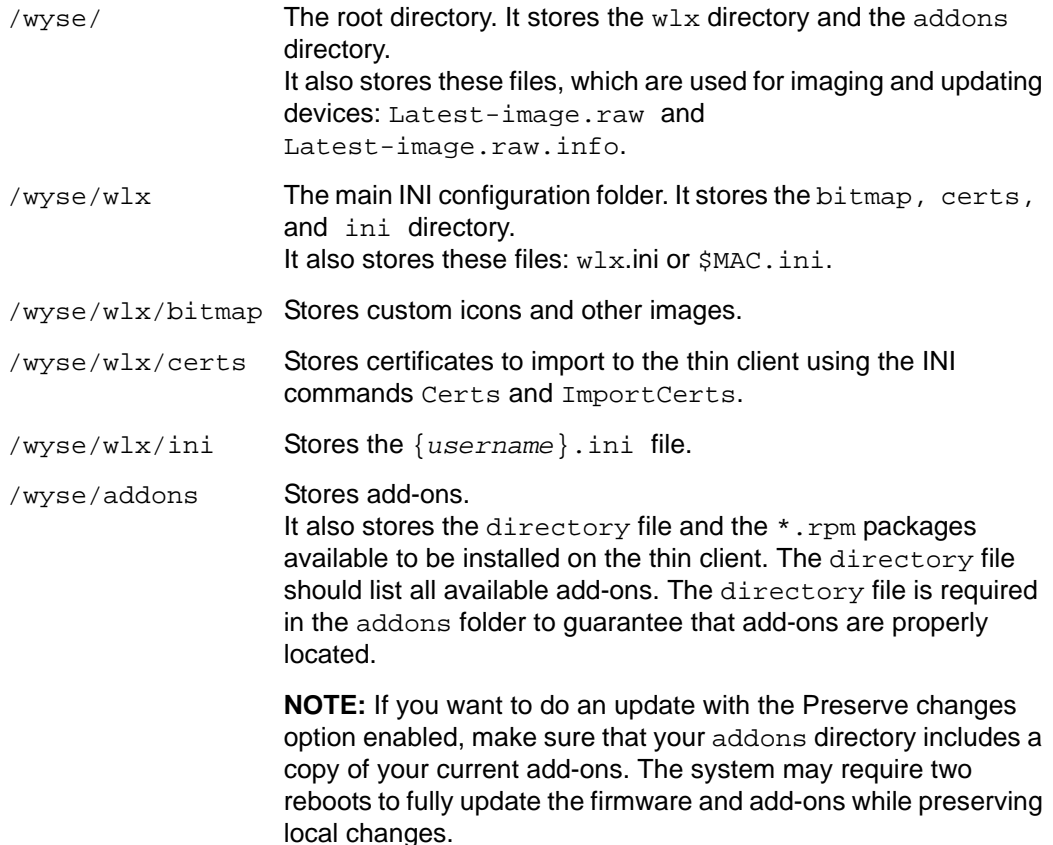

**14** Chapter 3

The following figure shows how to set up the folder structure on your file server and where to place INI files and other necessary files inside the structure.

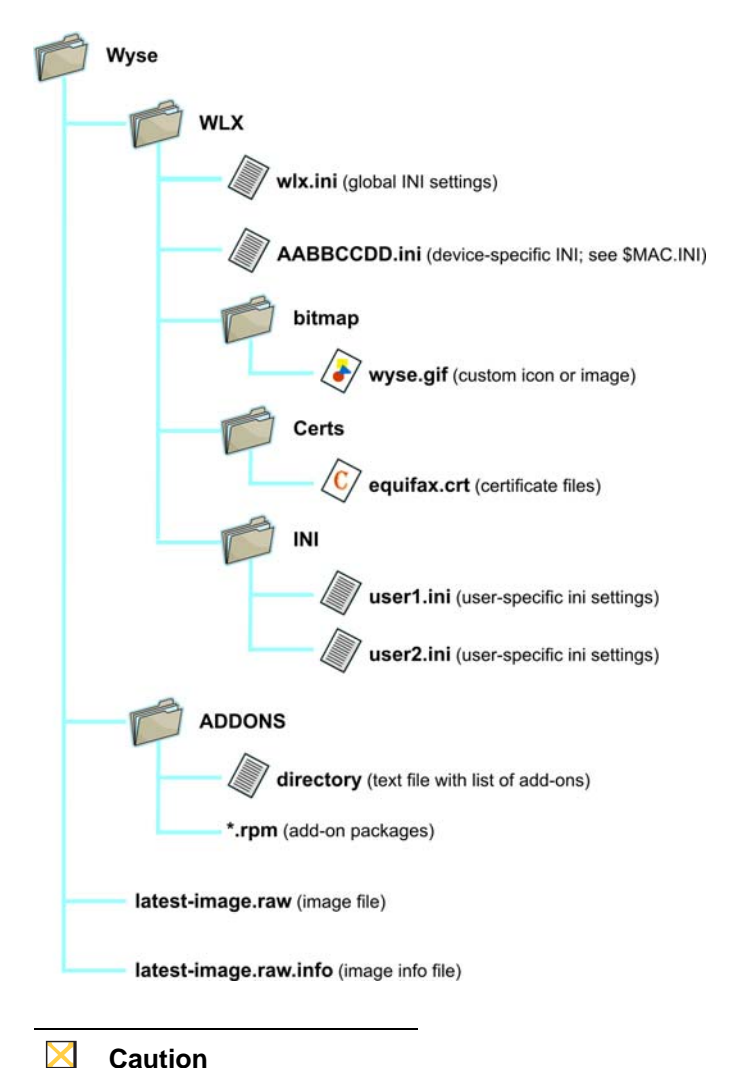

**Caution**

The location of the *addons* folder is part of the root path directory (*Wyse*).

# <span id="page-22-0"></span>**Step 2: "Pointing" the Thin Client to the File Server**

After you set up the folder structure and populate it with the correct files, the next step is to point the thin client to the server location. The thin client can obtain the location of the server in two different ways, using DHCP or manually configuring the file server location. Using DHCP is *strongly recommended*.

# <span id="page-22-1"></span>**Using DHCP**

With the DHCP method of configuring the file server location (recommended), information about the server and root directory is obtained from DHCP option tags 161, 162, 184, and 185 (refer to [Table 2](#page-22-2) for complete descriptions of these option tags):

- **161** The server URL (full URL including the root path).
- **162** Root path to the file server (ftp/http/https) (for backward compatibility).
	- **·** If no root path is defined, /wyse is assumed.
	- **·** If a root path is defined, the additional path will be appended to the URL supplied by tag 161.
- **184** Wyse file server user name.
- **185** Wyse file server password.

# **Tip**

Check-in for firmware updates is done early in the boot process. For that reason, changes in DHCP information may not be propagated to a unit until a full boot is completed. However, you can avoid this by forcing a renewing of the DHCP lease, which makes sure that the unit has the latest file-server location before the next firmware check. Open the **System Information** dialog box (click the **System Information** icon on the desktop panel), click the *Network* tab, click the **Release** button, and then click the **Renew** button.

[Table 2](#page-22-2) describes all DHCP option tags.

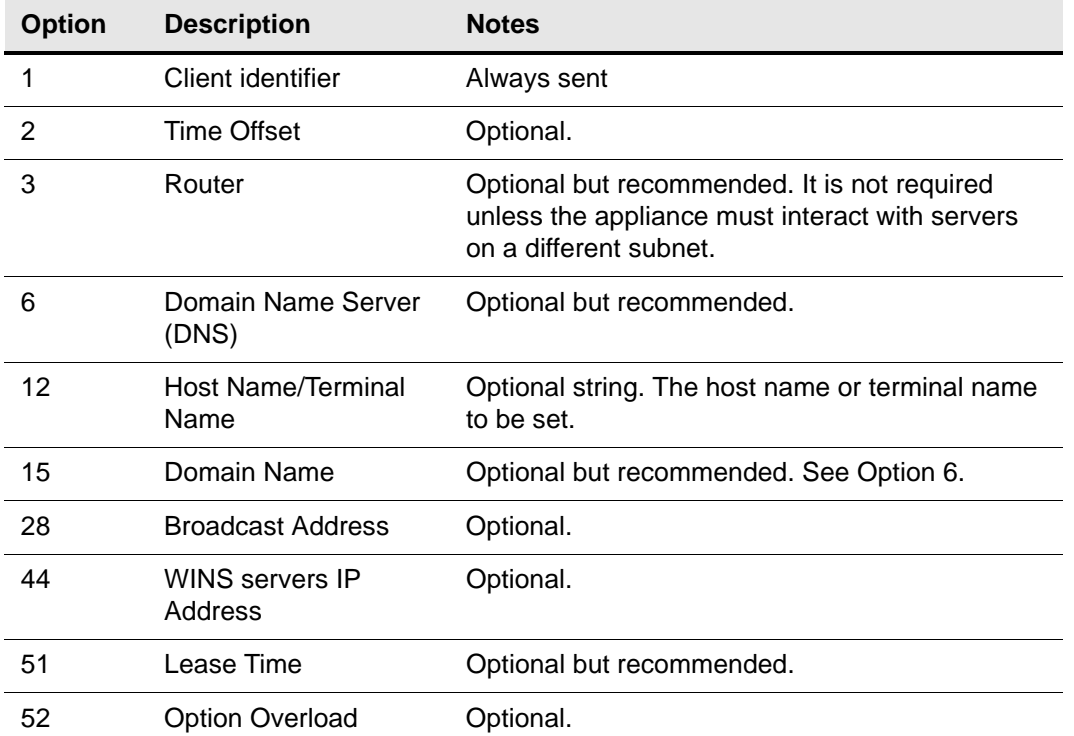

# <span id="page-22-2"></span>**Table 2 DHCP Option Tags**

| <b>Option</b> | <b>Description</b>                               | <b>Notes</b>                                                                                                    |
|---------------|--------------------------------------------------|----------------------------------------------------------------------------------------------------|
| 53            | <b>DHCP Message Type</b>                         | Recommended.                                                                                                    |
| 54            | <b>DHCP Server IP</b><br>Address                 | Recommended.                                                                                                    |
| 55            | <b>Parameter Request</b><br>List                 | Sent by appliance.                                                                                                    |
| 57            | Maximum DHCP<br>Message Size                     | Optional (always sent by appliance).                                                                                                    |
| 58            | T1 (renew) Time                                  | Optional but recommended.                                                                                                    |
| 59            | T2 (rebind) Time                                 | Optional but recommended.                                                                                                    |
| 61            | Client identifier                                | Always sent.                                                                                                    |
| 161           | Server address or<br><b>URL</b>                  | Optional string. If this is an IP address or<br>resolvable hostname, the protocol is assumed to<br>be FTP; however, it may be the leading portion of<br>a URL that specifies another protocol. If using the<br>URL form, it should not include a trailing slash<br>(for example, http://server.example.com or ftp://<br>192.168.0.1).                                                                                                    |
| 162           | Root path to the file<br>server (ftp/http/https) | Optional string. The relative directory starting<br>from the root directory must be given. For<br>example, on a Windows FTP server, the full<br>directory may be C: \Inetpub\ftproot\wyse,<br>where wyse is the directory that contains the<br>firmware. In this example, the correct string value<br>for this DHCP option is /wyse.<br>On a Linux server, an FTP user-based directory<br>might be /home/test/wyse. In this example, if<br>the FTP user is test, then the FTP root path is<br>/wyse and not the full path (/home/test/wyse).<br>This value should use URL path notation (start<br>with a forward slash, /, and use a forward slash<br>as folder separators). |
| 181           | Wyse PN Server                                   | Optional string. IP address or FQDN of the<br>PNLite server.                                                                                                    |
| 182           | Wyse Admin List                                  | Optional string. DHCP equivalent of the<br>DomainList ini file parameter.                                                                                                    |
| 184           | Wyse File Server<br>Username                     | Optional string. Username to use when<br>authenticating to the server specified in Option<br>161.                                                                                                    |
| 185           | Wyse File Server<br>Password                     | Optional string. Password to use when<br>authenticating to the server specified in Option<br>161.                                                                                                    |
| 186           | <b>Wyse Rapport Servers</b>                      | Optional binary IP addresses. IP address or<br>FQDN of the WDM server. Does not require<br>option 187 to be specified.                                                                                                    |

**Table 2 DHCP Option Tags, Continued**

# <span id="page-24-0"></span>**Manually Configuring the File Server Location**

To manually configure the file server location (*not* recommended), open the **INI and Upgrade Settings** dialog box, and enter the address in the **INI Server URL** text box. For more information, see ["Configuring INI and Upgrade Settings."](#page-45-2)

# **1** Tip

You can click **Image Upgrade Settings** to configure the INI and upgrade network settings as described in ["Configuring the Image Upgrade Options."](#page-46-3)

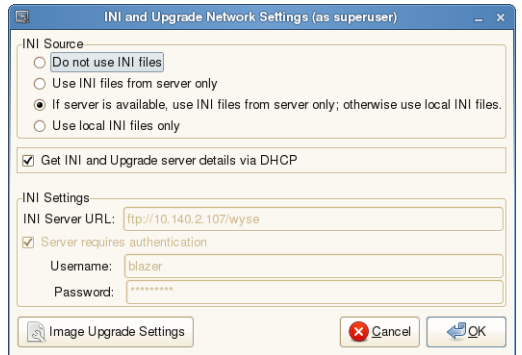

# <span id="page-24-1"></span>**Step 3: Rebooting**

After you reboot, the thin client will look in the defined root path for the latest available image and update if necessary. Additionally, it will check the *directory* file in the *addons*  folder to see if any updates for installed add-ons are defined. Add-ons that exist in the *addons* folder but are not listed in the *directory* file, will be ignored during update check-in. This page intentionally blank.

# <span id="page-26-1"></span><span id="page-26-0"></span>**4 Setting Up the Thin Client Using the Control Center**

This chapter contains information to help you set up your thin client hardware, look and feel, and system settings using the *Control Center*.

# **Tip**

Configurations made in the *Control Center* only apply to the thin client you are using. If you want to configure more than one thin client at a time or configure thin clients remotely, Wyse recommends configuring thin client settings using INI files as described in ["Automating Thin Client](#page-18-2)  [Configurations and Updates."](#page-18-2)

#### $\boxtimes$ **Caution**

Some thin client information, applications, and system configurations are saved and remain persistent after reboot for high-privilege users only.

Clicking **Control Center** in the *Computer* menu (see ["Using the Computer Menu"](#page-13-2)) or in the *Connection Manager* (see ["Using and Configuring Connections with the Connection](#page-56-1)  [Manager"\)](#page-56-1) opens the *Control Center*. You can use the *Control Center* to set up your thin client settings and preferences.

#### $\checkmark$ **Tip**

You can right-click an icon in the *Control Center* to add the application to your *Favorite Applications* area (shown in the *Computer* menu) or to your *Startup Programs*.

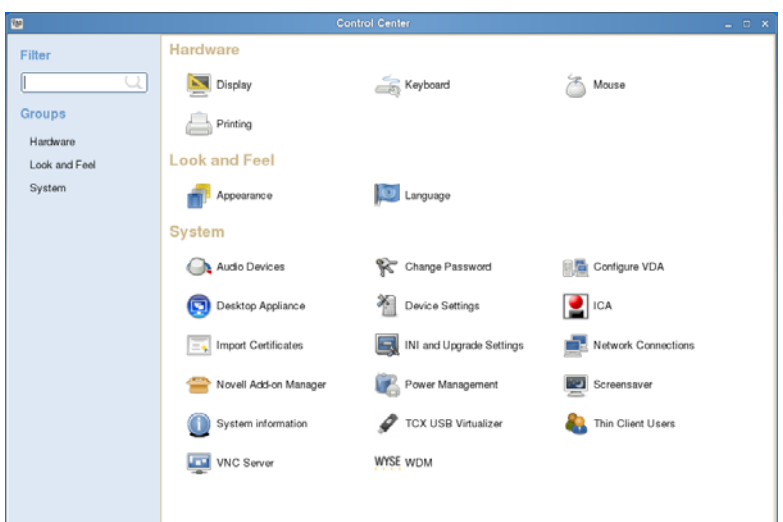

**20** Chapter 4

This chapter includes information on:

- ["Configuring Display Settings"](#page-28-0)
- ["Configuring Keyboard Preferences"](#page-28-1)
- ["Configuring Mouse Preferences"](#page-29-0)
- ["Setting Up and Managing Printers"](#page-29-1)
- ["Customizing the Look of the Desktop"](#page-32-0)
- ["Setting the Language"](#page-33-0)
- ["Selecting Audio Devices"](#page-33-1)
- ["Changing Passwords"](#page-33-2)
- ["Configuring VDA"](#page-34-0)
- ["Configuring Desktop Appliance Mode"](#page-34-1)
- ["Configuring Device Settings"](#page-36-0)
- ["Configuring ICA Global Settings"](#page-39-0)
- ["Importing Certificates"](#page-44-0)
- ["Configuring INI and Upgrade Settings"](#page-45-1)
- ["Configuring Network Connections"](#page-47-0)
- ["Using Novell Add-on Manager"](#page-48-0)
- ["Power Management"](#page-48-1)
- ["Setting Screensaver Preferences"](#page-49-0)
- ["Viewing System Information"](#page-49-1)
- ["Using TCX USB Virtualizer"](#page-50-0)
- ["Managing Thin Client Users"](#page-51-0)
- ["Setting VNC Server Preferences for Shadowing"](#page-52-0)
- ["Configuring the WDM Agent"](#page-55-0)

# <span id="page-28-2"></span><span id="page-28-0"></span>**Configuring Display Settings**

Clicking the **Display** icon in the *Control Center* opens the **Display Preferences** dialog box. Use this dialog box to set the monitor display settings (Primary Display Output, Resolution, Refresh Rate, and Rotation). For most monitors, resolution is obtained automatically from the monitor. Note that screen rotation is not currently supported.

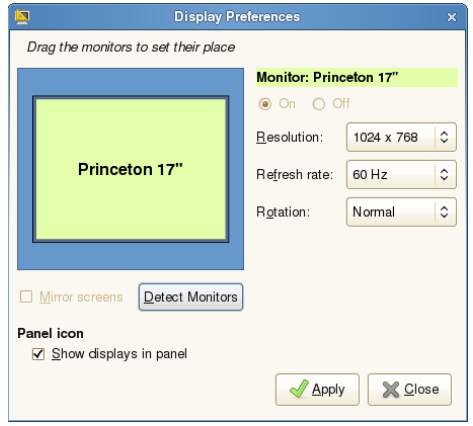

# <span id="page-28-1"></span>**Configuring Keyboard Preferences**

Clicking the **Keyboard** icon in the *Control Center* opens the **Keyboard Preferences** dialog box. Use this dialog box to select general (repeat key and cursor blinking), layout (keyboard models and layout options), accessibility (sticky key, slow key, bounce, key audio feedback), mouse keys (keypad control of pointer), and typing break (reminder) preferences.

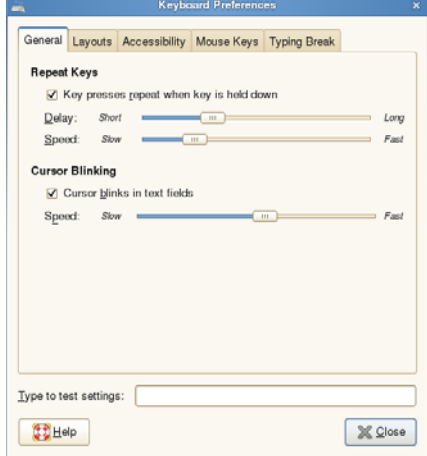

# <span id="page-29-0"></span>**Configuring Mouse Preferences**

Clicking the **Mouse** icon in the *Control Center* opens the **Mouse Preferences** dialog box. Use this dialog box to select general (mouse orientation, locate pointer, pointer speed, drag-and-drop, double-click time out) and accessibility (simulated secondary click and Dwell click) preferences.

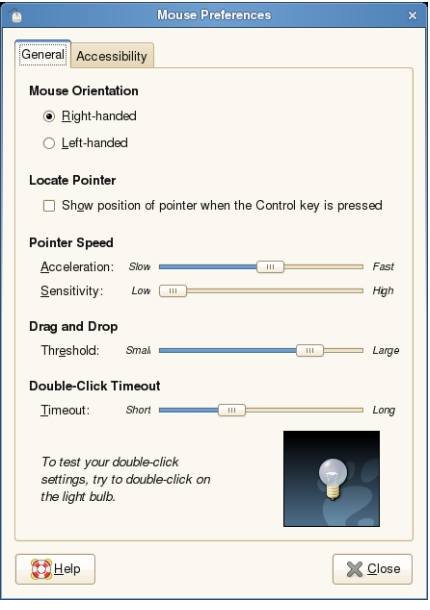

# <span id="page-29-2"></span><span id="page-29-1"></span>**Setting Up and Managing Printers**

Clicking the **Printing** icon in the *Control Center* opens the **Printer Configuration** dialog box. Use this dialog box to:

- View the list of currently configured printers.
- Add and configure a network or local printer (click the **New** icon to open and use the *New Printer* wizard).
- Select the default printer (select a printer in the list and click **Printer > Set as Default**). Note that administrators can specify system-wide and personal default printers.
- Change printer settings (right-click a printer in the list, select **Properties**, and then click **Settings**).
- Change printer policies (right-click a printer in the list, select **Properties**, and then click **Policies**).
- Change user access to the printer (right-click a printer in the list, select **Properties**, and then click **Access Control**).
- Change printer job options (right-click a printer in the list, select **Properties**, and then click **Job Options**).
- Delete a printer (right-click a printer in the list, select **Delete**, and click **OK**).

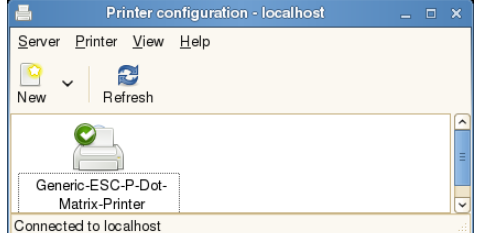

# <span id="page-30-0"></span>**Installing a Network Printer**

**1.** Click the **New** icon in the **Printer Configuration** dialog box to open the *New Printer* wizard.

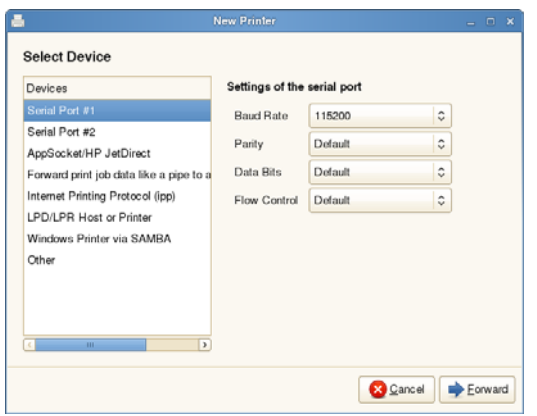

- **2.** Select the printer option you want from the *Devices* list and follow the *New Printer* wizard using the following guidelines:
	- **AppSocket/HP JetDirect** Use this option for a printer connected directly to the network instead of through a computer.
	- **Forward print job data like a pipe to another command**  Use this option to "pipe" the output of the printing command into another command or to "redirect" the output to a file.
	- **Internet Printing Protocol (IPP)** Use this option for a printer attached to a different Linux system on the same network running CUPS or a printer configured on another operating system to use IPP (http printing).
	- **LPD/LPR Host or Printer** Use this option for a printer attached to a different UNIX system that can be accessed over a TCP/IP network (for example, a printer attached to another Linux system on your network) or a thin client used as an LPD (Line Printer Daemon) server for LPD printing requests from the network. You can enter the DNS or WINS name of the server for the network printer, or an IP address can also be entered. Note that if the printer is attached to another thin client on your network, the entry in the *Host* box is the name or address of that thin client.
	- **Windows Printer via SAMBA** Use this option for a printer attached to a different system that is sharing a printer over an SMB network (for example, a printer attached to a Microsoft Windows machine).
	- **Other** Use this option for other device Uniform Resource Identifier (URI) needs.

# <span id="page-31-0"></span>**Installing a Local Printer**

Connect the printer cable to your thin client and use the following guidelines:

**1.** Click the **New** icon in the **Printer Configuration** dialog box to open the *New Printer* wizard.

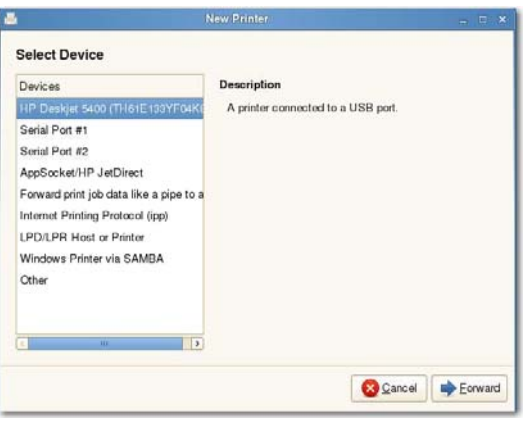

**2.** Be sure the USB printer you connected to your thin client is selected and click **Forward**.

# **Tip**

You can use the **Serial Port # 1** and **Serial Port # 2** options as needed for your local serial port printers.

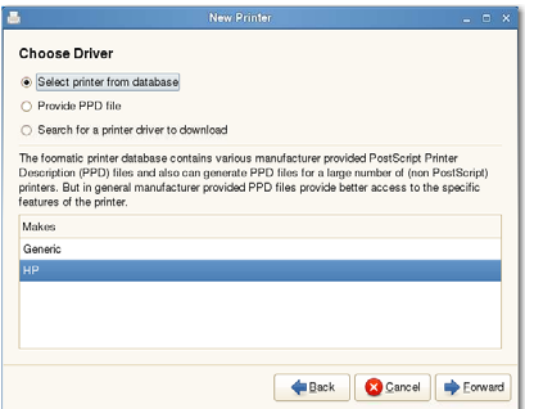

**3.** Select the option with which you want to obtain your printer driver and click **Forward**.

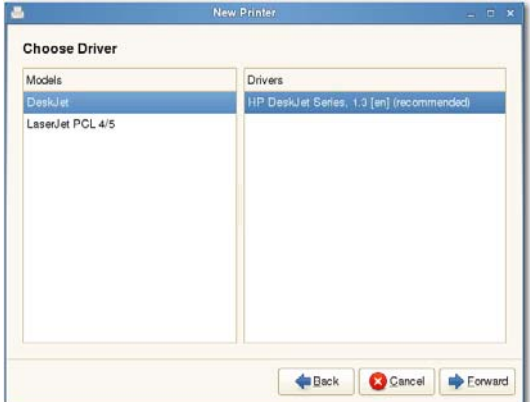

**4.** Select the Model and Driver and click **Forward**.

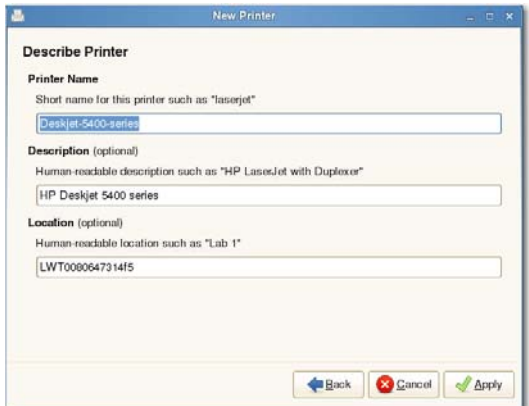

**5.** Enter the *Printer Name*, *Description*, *Location*, and then click **Apply**. The printer is added to the **Printer Configuration** dialog box and is ready for use.

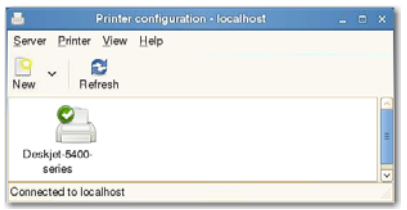

# <span id="page-32-0"></span>**Customizing the Look of the Desktop**

Clicking the **Appearance** icon in the *Control Center* opens the **Appearance Preferences**  dialog box. Use this dialog box to set the desktop display settings (*Theme*, *Background*, *Fonts*, and *Interface*). It is recommended to use default settings for best performance.

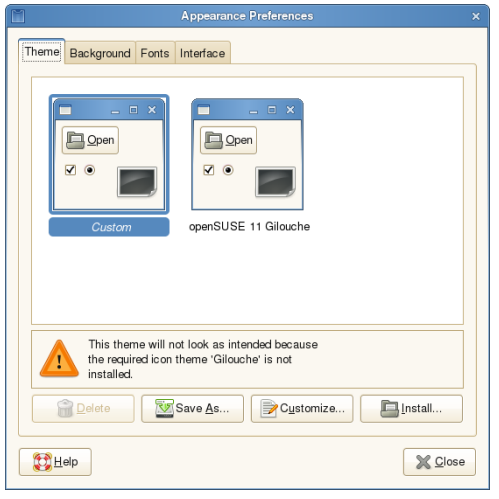

# <span id="page-33-0"></span>**Setting the Language**

Clicking the **Language** icon in the *Control Center* opens the **Select a Language** dialog box. Use this dialog box to select the language of the User Interface (UI) from the list of supported languages (select the language you want and click **OK**). Note that currently only English is supported.

# **Tip**

Additional language packs can be downloaded as they become available from Wyse at: [www.wyse.com/download](http://www.wyse.com/serviceandsupport/support/downloads.asp).

# <span id="page-33-1"></span>**Selecting Audio Devices**

Clicking the **Audio Devices** icon in the *Control Center* opens the **Audio Devices** dialog box. Use this dialog box to view and change the automatically-detected audio device (for example, a connected audio headset/device will be automatically detected) you want to use for your audio output (select the device you want and click **OK**).

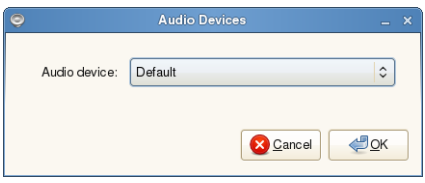

# <span id="page-33-3"></span><span id="page-33-2"></span>**Changing Passwords**

Clicking the **Change Password** icon in the *Control Center* opens the **Change Password**  dialog box. Use this dialog box to change the *Admin* password (for login) and *root* password.

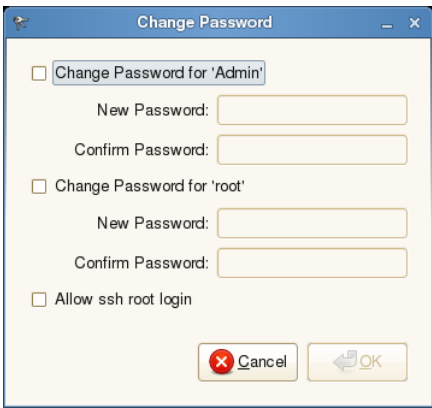

To change a password, select the check box you want (**Change Password for 'Admin'** or **Change Password for 'root'**), enter a *New Password* for the option (and enter again in the *Confirm Password* box), and then click **OK**.

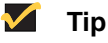

Linux users who have a root password have high privileges. By default, the *Allow ssh root login* option is disabled for security purposes. You can enable ssh root login by selecting the **Allow ssh root login** check box.

# <span id="page-34-0"></span>**Configuring VDA**

Clicking the **Configure VDA** icon in the *Control Center* opens the **Global VDA Config**  dialog box. Use this dialog box to enable or disable Wyse Virtual Desktop Accelerator (to accelerate protocols such as Microsoft RDP and Citrix ICA).

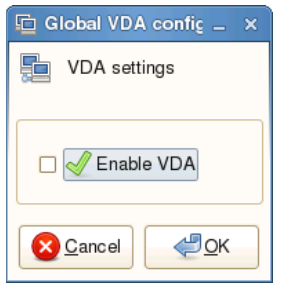

# <span id="page-34-1"></span>**Configuring Desktop Appliance Mode**

Clicking the **Desktop Appliance** icon in the *Control Center* opens the **Desktop Appliance Configuration** dialog box. Use this dialog box to configure your thin client to easily access your XenDesktop. Once the thin client is in *Desktop Appliance Mode*, a user can login to a XenDesktop with an "Out-of-the-box HDX Plug-n-play" experience.

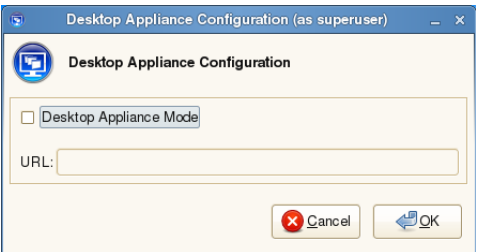

Use the following guidelines:

- **1.** Select the **Desktop Appliance Mode** check box.
- **2.** Enter the XenDesktop *URL* (this is the location of the XenDesktop server where you can log in and use your desktop). Note that *Desktop Appliance Mode* can also be enabled through the INI parameters *EnableApplianceMode=Yes* and *Xendesktop URL=<URL>* as described in ["Automating Thin Client Configurations and Updates."](#page-18-2)
- **3.** Click **OK** to open the confirmation message.

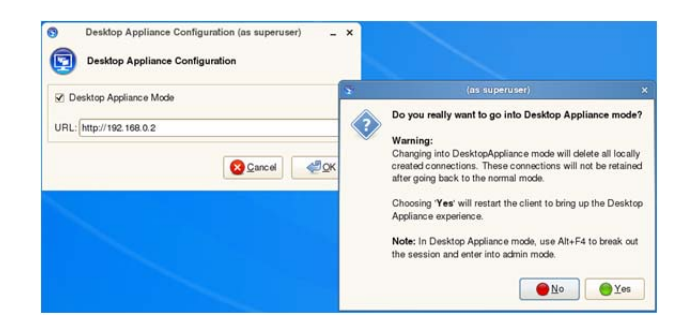

**4.** Click **OK** to reboot the thin client.

**5.** Upon system reboot the thin client will connect to your XenDesktop server and prompt you for your XenDesktop login credentials (enter your login credentials to access your desktop).

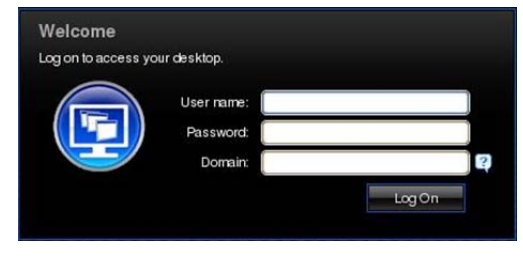

# **Tip**

To exit *Desktop Appliance Mode* and allow normal log in after system start, administrators can use ALT+F4 to display the *Desktop Appliance Admin Login* dialog box, where you can enter your administrator login credentials and access the *Control Center* to use the *Desktop Appliance* icon and clear the *Desktop Appliance Mode* check box (be sure to click **OK** to reboot the thin client).

**6.** (*Administrators Only*) While in *Desktop Appliance Mode*, administrators can use ALT+F4 to display the **Desktop Appliance Admin Login** dialog box, where you can enter your administrator login credentials and access the *Control Center* for administrative setup.

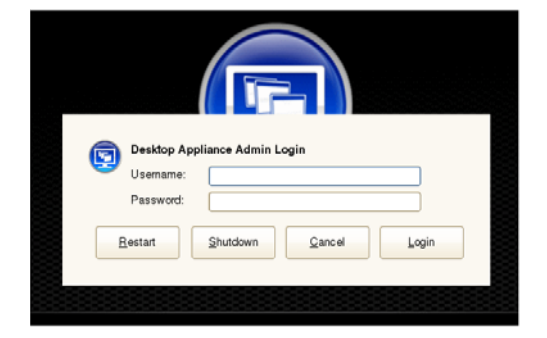
### **Configuring Device Settings**

Clicking the **Device Settings** icon in the *Control Center* opens the **Device Settings** dialog box. Use this dialog box to set the parameters of your device. After configuring the settings you want, be sure to click **OK**.

### **Tip**

The *COM* tab will not appear for mobile thin clients.

#### **Terminal Name**

Use the *Terminal Name* tab to obtain the device name:

- **Contact DHCP server** Obtains the name from the DHCP server.
- **DNS reverse lookup -** Obtains the name from a DNS reverse lookup.
- **Derive from MAC address** Generates the name from the device MAC address.
- **Use the following name**  Allows you to manually enter a name.

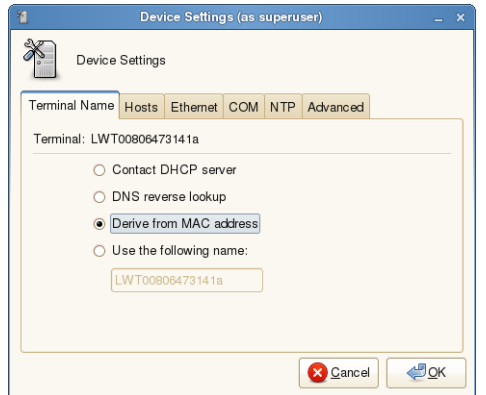

#### **Hosts**

Use the *Hosts* tab to add mappings of IP addresses to hostnames that are not available through DNS (the names of mapped addresses appear on the *Hosts* tab):

- **Adding an IP address** Click **Add** to open the **/etc hosts entry** dialog box, enter an *IP Address*, *Hostname* (and optionally, *Aliases*), and then click **OK**.
- **Editing a Host** Select a host from the list, click **Edit**, and configure the host.
- **Deleting a Host** Select a host from the list and click **Delete**.

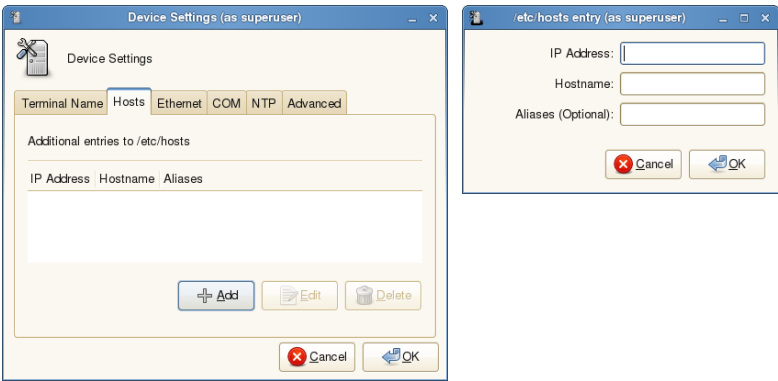

#### **Ethernet**

Use the *Ethernet* tab to select the Ethernet speed.

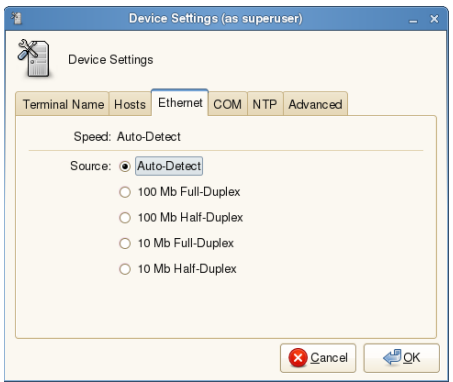

#### **COM**

Use the *COM* tab (not available for mobile thin clients) to select COM1 and COM2 *Speed*, *Parity*, *Size*, *Flow control*, and *Stop bits* (the size of the stop bit with respect to the size of all the other signaling bits in a character).

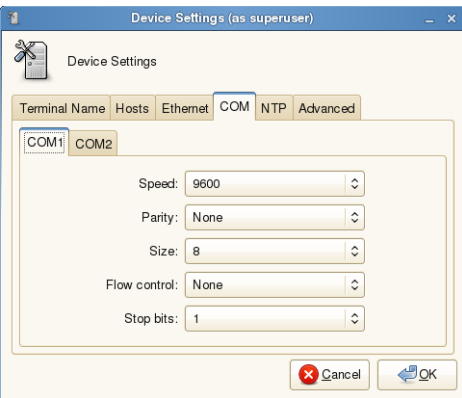

#### **NTP**

Use the *NTP* tab to enter the IP Address or hostname of the Network Time Protocol (NTP) server (the current NTP server is shown) to synchronize the clock time and date of the thin client (you can use the *Sync* button to synchronize immediately).

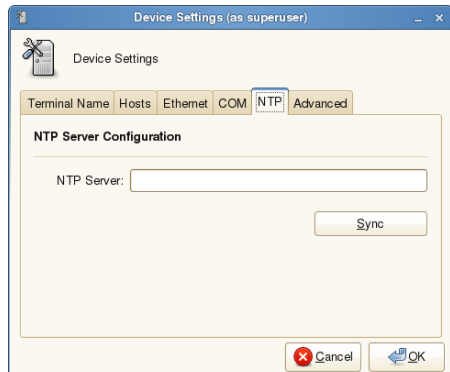

#### **Advanced**

Use the *Advanced* tab to:

- **Enable or disable ReadyMode** You can use **ReadyMode** for easy login after thin client shut down. If the *ReadyMode* feature has been enabled (select the **ReadyMode** check box) and the thin client is shut down, the session ends, the power button LED is put in a state of *OFF*, and the thin client is placed in *Standby* mode to preserve power. Upon pressing the power button, the thin client exits *Standby* mode, and immediately prompts the user with the login dialog box.
- **Restore default user settings** When you use the **Reset to Factory Defaults**  command button, user customizations are deleted. However, add-on applications that you installed are retained, and applications that you removed are not restored.

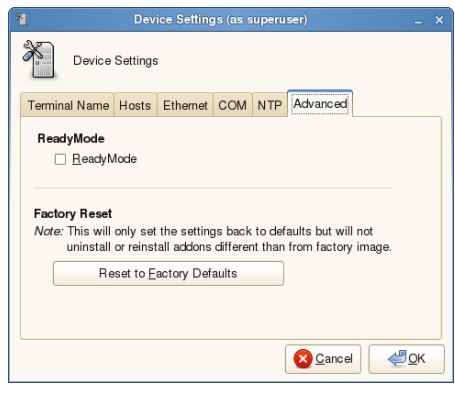

# **Configuring ICA Global Settings**

Clicking the **ICA** icon in the *Control Center* opens the **ICA Global Settings** dialog box. Use this dialog box to configure the common settings you want for all ICA connections. After configuring the settings you want, be sure to click **OK**.

#### **Network**

Use the *Network* tab to configure the servers and reconnection settings.

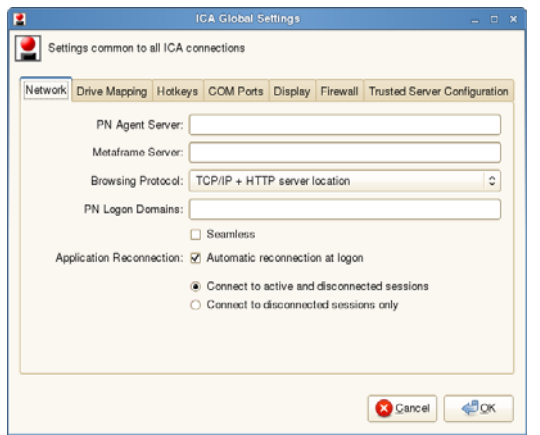

Use the following guidelines:

- **PN Agent Server** Enter the PN Agent Server you want to use (this can be a list of servers with each server separated by a semi-colon).
- **Metaframe Server** Enter the Metaframe Server you want to use (this can be a list of servers with each server separated by a semi-colon).
- **Browsing Protocol** Select the browsing protocol to use from the list.
- **PN Logon Domains** Enter the PN logon domains.
- **Seamless** Select to display the connection in a seamless window.
- **Application Reconnection** Select the **Automatic reconnection at logon** check box to enable reconnection, and then select the connect option you want.

#### **Drive Mapping**

Use the *Drive Mapping* tab to map drives on the server to devices on the thin client, and to view and manage (add, edit, and delete) the list of current drives (including drive information) mapped on the thin client.

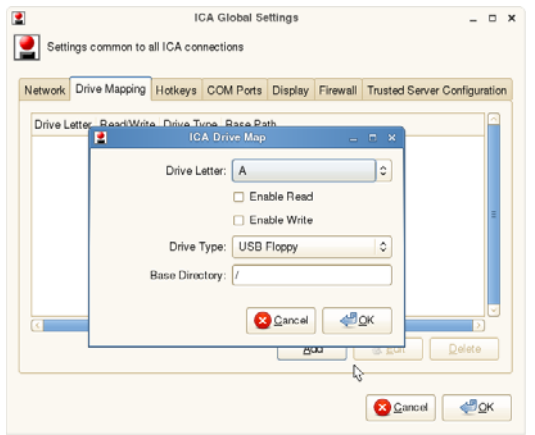

#### <span id="page-40-0"></span>**Adding Drives**

- **1.** Click **Add** to open the **ICA Drive Map** dialog box.
- **2.** Select a drive letter (**A** to **Z**) from the *Drive Letter* list.
- **3.** To enable or disable reading and writing for the drive, select or clear the **Enable Read** and **Enable Write** check boxes.
- **4.** Select a drive type (**USB Floppy**, **USB CDROM**, **USB Disk or Memory Stick**, or **Local or Mounted Disk**) from the *Drive Type* list.
- **5.** (Optional) Enter the directory on the USB device to access in the **Base Directory** text box.
- **6.** Click **OK** to add the drive to the list of available drives.

#### **Editing and Deleting Drives**

To edit or delete a drive, select a drive from the list of available drives and do one of the following:

- **Edit** Click **Edit** and configure the drive as described in ["Adding Drives."](#page-40-0)
- **Delete** Click **Delete** to remove the drive.

#### **Hotkeys**

Use the *Hotkeys* tab to map hotkeys on the thin client, and to view and manage (add, edit, and delete) the list of current hotkeys mapped on the thin client. To set the hotkeys, select a **Hotkey** option using the *Hotkey* lists for each function you want.

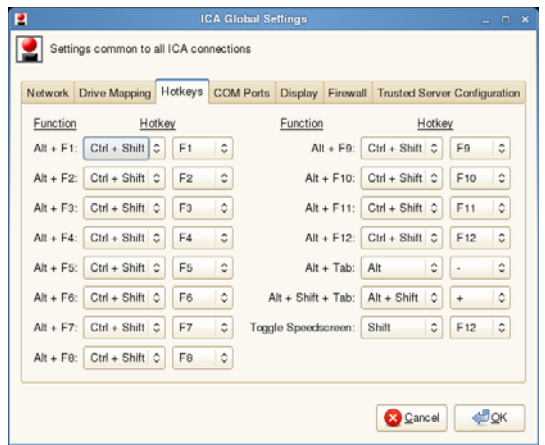

#### **COM Ports**

Use the *COM Ports* tab to map COM ports on the server to devices on the thin client, and to view and manage (add and delete) the list of current COM ports (including device information) mapped on the thin client.

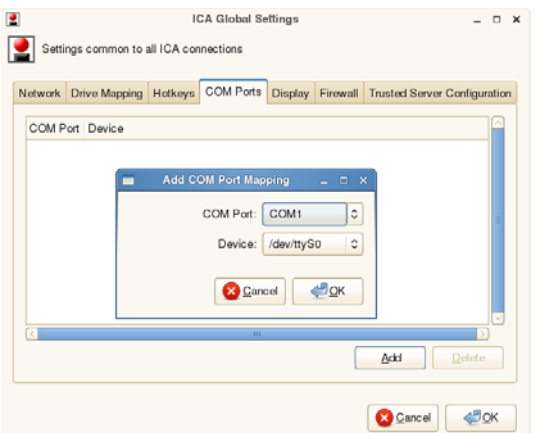

### **Adding COM Ports**

- **1.** Click **Add** to open the **Add COM Port Mapping** dialog box.
- **2.** Select a COM Port (**1** to **4**) from the *COM Port* list.
- **3.** Select a device from the *Device* list.
- **4.** Click **OK** to add the COM port and device to the list of available COM Ports.

#### **Deleting COM Ports**

To delete a COM Port, select a COM Port from the list of available COM Ports and click **Delete**.

#### **Display**

Use the *Display* tab to set the *Scroll Adjustment* (select an adjustment option) and *PrintScreen* (select or clear the check box) on the thin client.

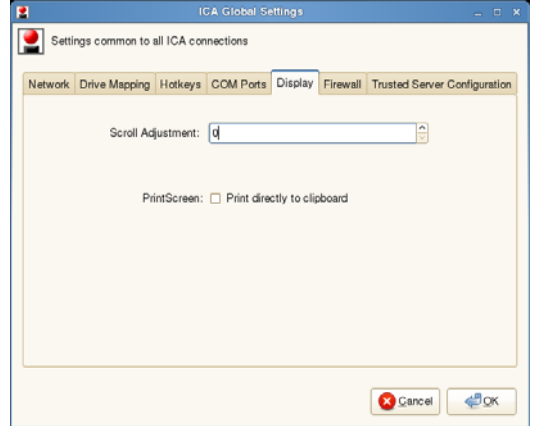

Use the following guidelines:

- **Scroll Adjustment** If you encounter over-scrolling when using certain published applications, increase the adjustment by 100 until the display improves (maximum scroll adjustment is 1000).
- **PrintScreen** Select to use the *Print Screen* key to capture an image of the desktop to the *Clipboard* (used for ICA XCapture support). If the check box is selected, a message appears warning about the influence of this setting on other applications).

#### **Firewall**

Use the *Firewall* tab to set the firewall configurations on the thin client:

- **Automatically detect proxy** Detects proxy servers automatically.
- **Use Alternate Address for Firewalls** Enables connections behind a firewall
- **Proxy Type** Select a Proxy Type from the list and if necessary (**Secure (HTTPS)** or **SOCKS**, enter the *Proxy Address* and *Port*).

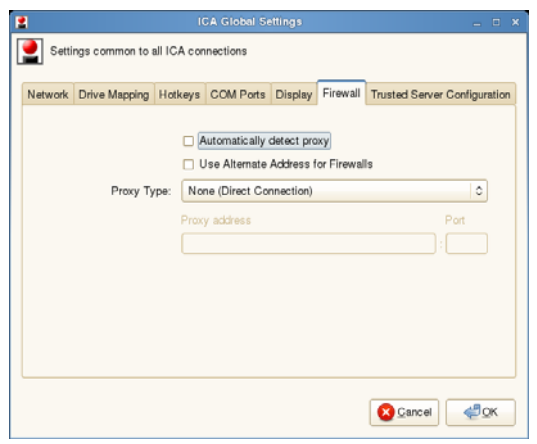

### **Trusted Server Configuration**

Use the *Trusted Server Configuration* tab to set and enforce the trusted server configurations. To enforce a trusted server configuration, select the **Enabled** option, select the **Enforce trusted server configuration** dialog box, enter the *Address* of the trusted server, and then click **OK** (you can also use the *Enabled* or *Disabled* options to quickly enable or disable the enforcement configuration).

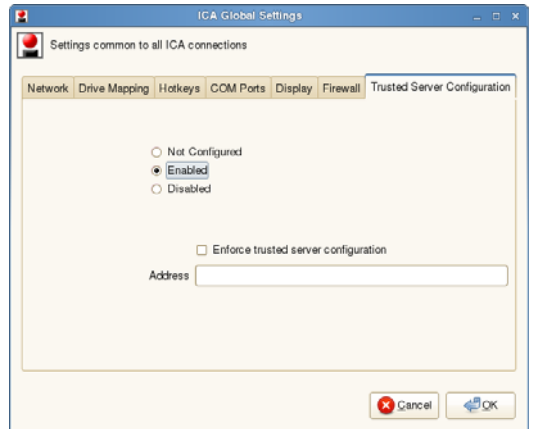

### **Importing Certificates**

Clicking the **Import Certificates** icon in the *Control Center* opens the **Import Certificates**  dialog box. Use this dialog box to import and manage (add and delete) ICA Digital Certificates as described in ["Adding Certificates from a Remote Server"](#page-44-0) and ["Adding](#page-45-0)  [Certificates from a Local Device."](#page-45-0)

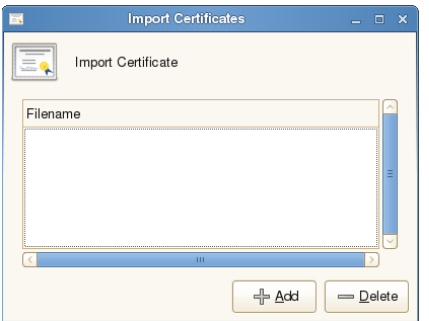

#### <span id="page-44-0"></span>**Adding Certificates from a Remote Server**

Use the following guidelines (certificate files you add from a remote server must end with the extension *.crt*, and be DER-encoded or Base64-encoded):

- **1.** In the **Import Certificates** dialog box, click **Add** to open the **Add Certificate** dialog box.
- **2.** Select the **Remote Server** option, and then click **Next** to open the **Certificate Import Server Settings** dialog box.

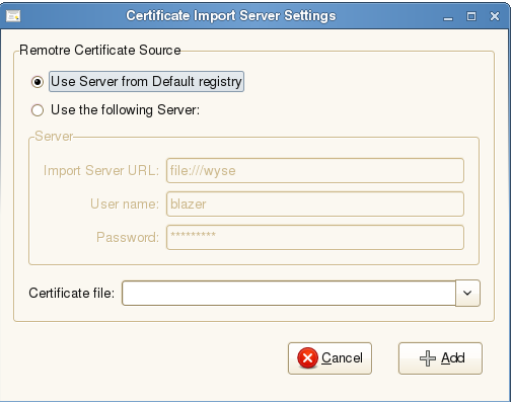

- **3.** Select the *Remote Certificate Source* server option that contains the certificate you want. If you select the **Use the following Server** option, enter the *Import Server URL* (supported protocols are ftp, http, and https) and the *User name*, and *Password* required for that server.
- **4.** Select the certificate file from the *Certificate file* list (if the *Import Server URL*, *User name*, and *Password* are entered correctly, this list automatically displays the names of available certificates on the server).
- **5.** After the configuring the *Remote Certificate Source* server option you selected, click **Add**.

#### <span id="page-45-0"></span>**Adding Certificates from a Local Device**

- **1.** In the **Import Certificates** dialog box, click **Add** to open the **Add Certificate** dialog box.
- **2.** Select the **Local Server** option, and then click **Next** to open the **Open File** dialog box.

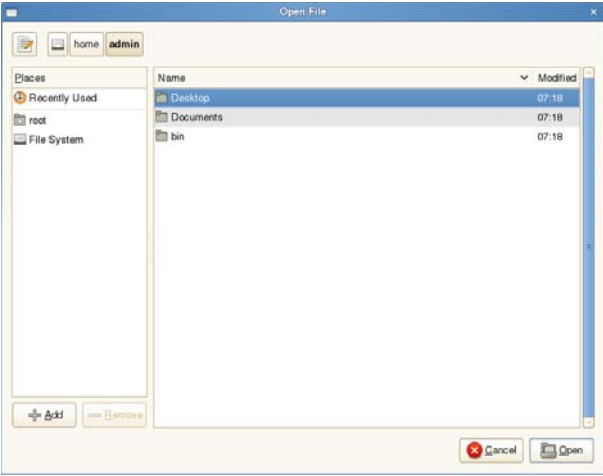

**3.** Use the folders and command buttons to find and select the certificate you want to use.

### **Configuring INI and Upgrade Settings**

Clicking the **INI and Upgrade Settings** icon in the *Control Center* opens the **INI and Upgrade Network Settings** dialog box. Use this dialog box to configure INI file downloads and image updates from the server. You can configure the downloads by using DHCP options or by manually entering the server address.

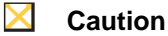

Wyse recommends obtaining INI files from DHCP options rather than from a static IP address. For information about how INI files and images are downloaded from the server, see ["How to Set Up Automatic Configurations](#page-20-0)  [and Updates."](#page-20-0)

#### **1** Tip

Wyse devices also support INI updates through Wyse Device Manager's DDC (see ["Wyse Device Manager \(WDM\)"](#page-16-0) and ["Configuring the WDM](#page-55-0)  [Agent"](#page-55-0)).

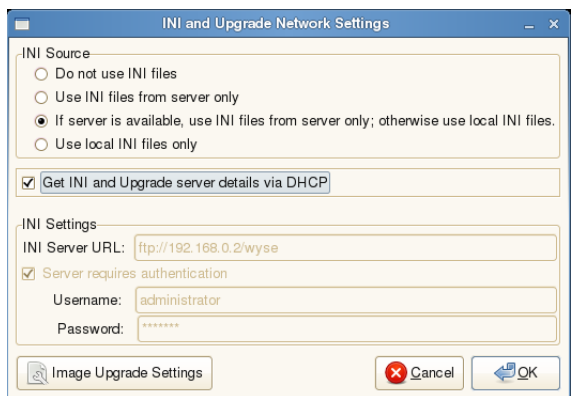

#### **Obtaining INI and Upgrade Server Details from DHCP**

To obtain INI file downloads and image updates from the DHCP server, select either the **Use INI files from server only** or **If available, use INI files from server only; otherwise use local INI files** option, select the **Get INI and Upgrade server details via DHCP** check box, and then click **OK**.

#### <span id="page-46-0"></span>**Manually Configuring the INI Server URL**

If you want your thin client to obtain INI file information from a static address rather than a DHCP server, use the following guidelines:

- **1.** Select either the **Use INI files from server only** or **If available, use INI files from server only; otherwise use local INI files** option.
- **2.** Clear the **GET INI and Upgrade server details via DHCP** check box.
- **3.** Manually enter a server address in the **INI server URL** text box.
- **4.** If the server requires authentication, click the **Server requires authentication** check box, and then enter a username and password.
- **5.** Click **OK**.

You can click **Image Upgrade Settings** to configure the INI and upgrade network settings as described in ["Configuring the Image Upgrade Options."](#page-46-1) 

#### <span id="page-46-1"></span>**Configuring the Image Upgrade Options**

Using the **INI and Upgrade Network Settings** dialog box, you can configure *how* the image on the thin client is updated if you manually configured the INI server URL as described in ["Manually Configuring the INI Server URL."](#page-46-0) 

In the **INI and Upgrade Network Settings** dialog box, click the **Image Upgrade Settings** to open and use the **Thin Client Settings** dialog box.

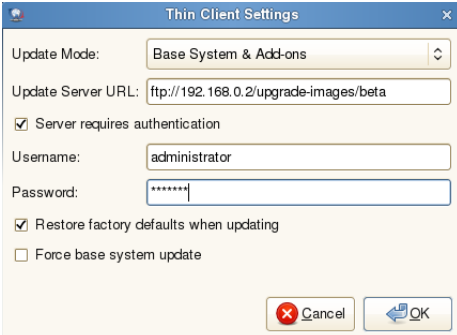

Use the following guidelines:

- **Update Mode** select either:
	- **· No Update** Image updates are disabled.
	- **· Base System & Add-ons** The base image and add-ons are updated at each reboot.
	- **· Base System Only** Only the base image is updated at each reboot.
	- **· Add-ons Only** Only add-ons are updated at each reboot.
- Enter the **Update Server URL**. If the server from which the thin client updates requires authentication, select the **Server required authentication** check box and enter the **Username** and **Password**.

• **Restore factory defaults when updating** - When selected, removes all local-machine customizations when software is updated from the file server. This setting is enabled by default and is recommended. However, if you want to keep locally defined connections or custom changes to installed applications, you can clear this check box.

### **1** Tip

In order to update with the **Restore factory defaults when updating** option disabled, you must have a properly set-up *addons* folder with a *directory* file that defines which software versions you want on the thin client. Moreover, it may take two full reboots to restore the latest software as well as your customizations.

• **Force base system update** - If you want to install the image and add-ons available on the file server regardless of whether or not they are the same as the currently installed image and add-ons on the thin client, select this check box.

#### **Tip**

The **Restore factory defaults when updating** option and the **Force base system update** option are useful when you want to fully restore the unit to factory defaults. These options remove any customizations and install only the base image supplied by Wyse.

• Click **OK** to return to the **INI and Upgrade Network Settings** dialog box.

### **Configuring Network Connections**

Clicking the **Network Connections** icon in the *Control Center* opens the **Network Connections** dialog box. Use this dialog box to configure the settings you want for supported network connections. Use the *Wired*, *Wireless*, *Mobile Broadband*, *VPN*, and *DSL* tabs to view and manage (add, edit, and delete) the list of network connections configured on the thin client. By default, your thin client obtains information from the DHCP server about network connections (highly recommended), but you can manually enter connection information to connect to other networks (experienced users only).

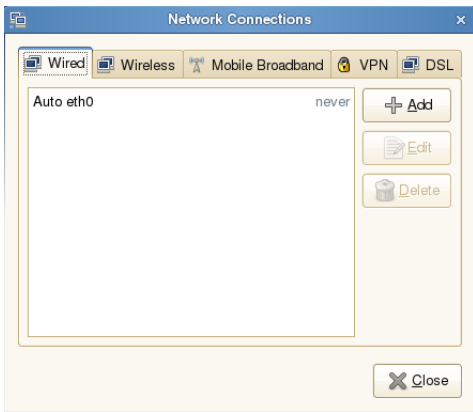

### **Using Novell Add-on Manager**

Clicking the **Novell Add-on Manager** icon in the *Control Center* opens the **Novell Add-on Manager** dialog box. Use this dialog box to view and manage (add and remove) the list of add-on packages available. Add-ons that are selected in the list have been installed on your thin client.

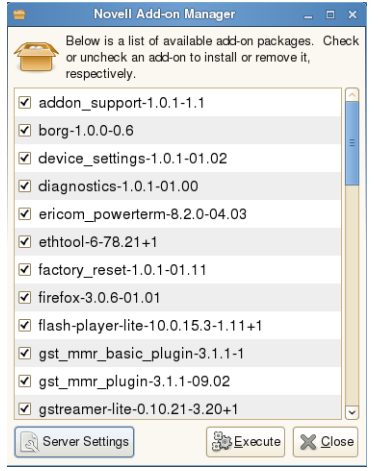

To install add-ons, your thin client must be connected to the correct update server and folder on that server. If you receive a *Failed to download available add-on list* error message, click **Server Settings** in the **Novell Add-on Manager** dialog box to open and use the **Thin Client Settings** dialog box as described in ["Configuring the Image Upgrade](#page-46-1)  [Options"](#page-46-1) (**IMPORTANT:** In the **Update Server URL** text box, be sure to enter the root path on the server followed by the path to the Addons folder). The Novell Add-On Manager populates the list with add-ons listed in the *directory* plain text file located in the *addons* folder (see ["Step 1: Preparing the Root Directory and Folder Structure on the File Server"](#page-20-1)).

Use the following guidelines to install and uninstall add-ons:

- **Installing add-ons** Select the check box of the add-on and click **Execute**.
- **Uninstalling add-ons** Clear the check box of the add-on and click **Execute**.

#### <span id="page-48-0"></span>**Power Management**

Clicking the **Power Management** icon in the *Control Center* opens the **Power Management Preferences** dialog box. Use this dialog box to select *On AC Power* (actions and display), *On Battery Power* (actions and display *for mobile thin clients*), *General* (actions, notifications, and extras), and *Scheduling* (automatic wake-up) power preferences. Press the *Power* button to wake the computer from standby or sleep mode.

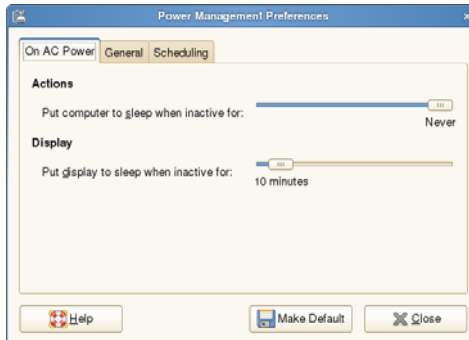

### **Setting Screensaver Preferences**

Clicking the **Screensaver** icon in the *Control Center* opens the **Screensaver Preferences**  dialog box. Use this dialog box to select screen saver theme settings and power management settings (click **Power Management** to open and use the **Power Management Preferences** dialog box - see ["Power Management"\)](#page-48-0).

#### **Tip**

Press the *Power* button to wake the computer from standby or sleep mode.

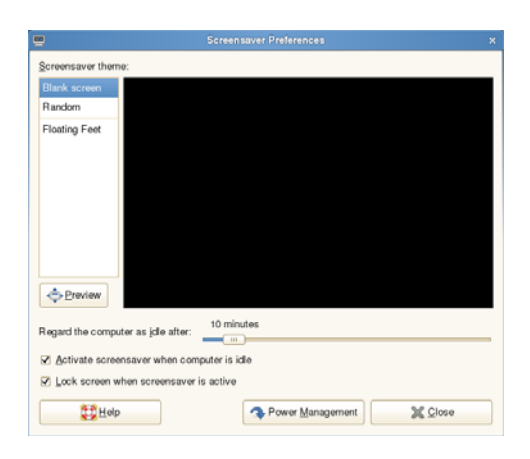

### <span id="page-49-0"></span>**Viewing System Information**

Clicking the **System Information** icon in the *Control Center* opens the **System Information** dialog box. Use this dialog box to view *Identity*, *Network*, *System Log*, and *Copyright* information:

- **Identity tab** Displays identity information such as Website, Terminal Name, Product Name, Platform, Build, SLETC, OS Version, CPU Type, CPU Speed, RAM Size, RAM Free, Flash Size, Serial Number, and BIOS Version.
- **Network tab** Displays network information such as Interface, MAC Address, Network Speed, IP Address, IPv6 Address, Subnet Mask, Gateway, Domain Name, Primary DNS, Secondary DNS, DHCP Server, Lease, and Elapsed time.
- **System Log tab** Displays the *System Log* information, including various messages generated during the operation of the thin client.
- **Copyright tab** Displays the software copyright and patent notices.

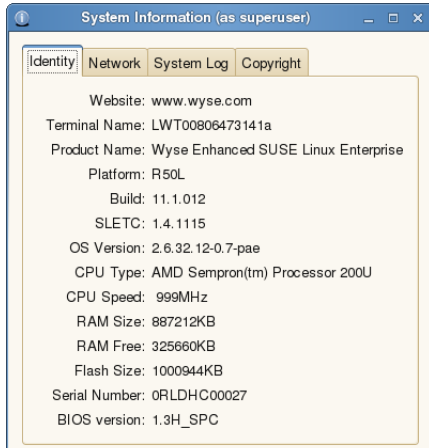

### **Using TCX USB Virtualizer**

Clicking the **TCX USB Virtualizer** icon in the *Control Center* opens the **TCX USB Virtualizer Configuration Utility** dialog box. Use this dialog box to view and manage (add, edit, and delete) the list of current device classes (on the *Configuration* tab) and to view the list USB devices enabled or denied for use on the thin client (on the *USB Devices*  tab). You can deny a device class, but still permit a USB device in that class to be used, by adding it to the *Devices* list of the *Configuration* tab.

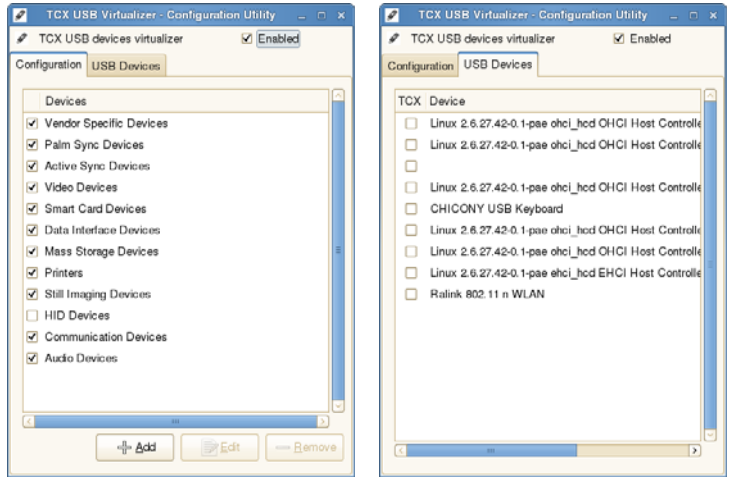

Use the following guidelines:

- **Enabling USB devices**  Select the **Enabled** check box **(**default).
- **Allowing or denying USB device classes** On the *Configuration* tab, select or clear the check box of a device class in the *Devices* list to allow or deny its use. For example, select **Smart Card Devices** to permit USB smart card devices to be used to log into virtual machines.
- **Adding a USB device** On the *Configuration* tab, click **Add** to open the **Add** dialog box, enter a *Device Name*, select a class for the device from the *Class* list, enter the *Sub Class*, *Vendor ID*, *Protocol*, and *Product ID*, and then click **Add**. After you reboot your thin client, the name of the new device appears on the *Configuration* tab.

### **Tip**

You can obtain device *Class*, *Sub Class*, *Protocol*, *Vendor ID*, and *Product ID* information by plugging the device into the USB port of your thin client and viewing the information displayed in the *USB Devices* tab.

• **Allowing or denying a USB device** - After you add a USB device, its name appears on the *Configuration* tab. Select or clear a USB device check box to allow or deny its use.

#### **Caution**

Use caution when using TCX USB Virtualizer on a terminal server, as allowing use of a USB device is global and not session restricted.

For information on the TCX USB Virtualizer component of Wyse TCX Suite software, refer to ["Wyse TCX Suite."](#page-16-1)

### **Managing Thin Client Users**

Clicking the **Thin Client Users** icon in the *Control Center* opens the **Thin Client Users** dialog box. Use this dialog box to easily view all users (both built-in and those defined through INI files).

#### $\bm{\times}$ **Caution**

While this dialog box allows you to edit the passwords and automatic login for users of the thin client, you must use central configuration (INI files) to add or delete users beyond the built-in default users provided. In general, it is recommended that you use user.ini files to manage (add, edit, or delete) users for normal use cases. For example, a new user should be created through a user.ini file with the appropriate privilege level defined in the text file.

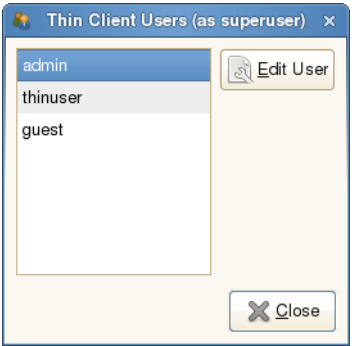

To edit a user, select a user, and then click **Edit User** to open and use the **Edit User** dialog box (be sure to click **OK** after your configurations).

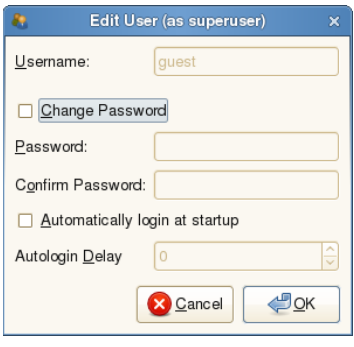

#### **1** Tip

The **Edit User** dialog box for a user can be a convenient way to change the *Password* and enable automatic login for a specific user.

### <span id="page-52-0"></span>**Setting VNC Server Preferences for Shadowing**

Clicking the **VNC Server** icon in the *Control Center* opens the **VNC Server Preferences**  dialog box. Use this dialog box to select *Sharing*, *Security*, and *Notification* VNC Server preferences for use with remote administration. For example, you can set the *Security*  password (the password an administrator must use when shadowing the thin client) in this dialog box.

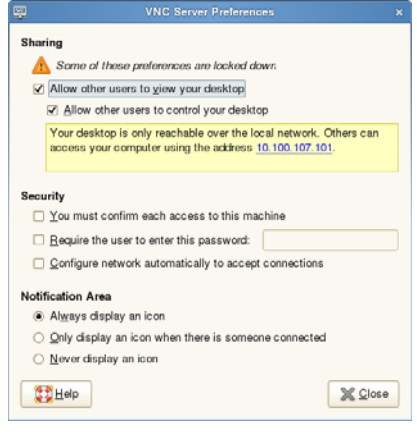

# **Tip**

For information on shadowing a thin client, see ["Administrators Only - Using](#page-53-0)  [VNC Viewer for Remote Administration \(to Shadow a Thin Client\)."](#page-53-0)

# <span id="page-53-0"></span>**Administrators Only - Using VNC Viewer for Remote Administration (to Shadow a Thin Client)**

*VNC Server* is installed locally on the thin client (see ["Setting VNC Server Preferences for](#page-52-0)  [Shadowing"\)](#page-52-0). It allows a thin client to be operated/monitored (shadowed) from a remote machine on which *VNC Viewer* is installed (*VNC Viewer* is included as a component of Wyse Device Manager software). This allows a remote administrator to configure or reset a thin client from a remote location rather than making a personal appearance at the thin client site (VNC is intended primarily for support and troubleshooting purposes). The VNC server starts automatically as a service at thin client startup. The service can also be stopped and started by using the *Services* window (opened by clicking **Start > Control Panel > Administrative Tools > Services**).

Before an administrator on a remote machine (on which *VNC Viewer* is installed) can access a thin client (with the VNC server utility installed) the administrator must know the:

- *IP Address* (or valid DNS name) of the thin client that is to be operated/monitored (see ["Viewing System Information"\)](#page-49-0). To obtain the IP address of an administrator thin client, hover the mouse arrow over the VNC icon in the system tray of the Administrator taskbar.
- *Security Password* of the thin client that is to be operated/monitored (see ["Setting VNC](#page-52-0)  [Server Preferences for Shadowing"\)](#page-52-0).

To shadow a thin client from a remote machine:

**1.** Double-click the **VNC Viewer** icon to open the **Connection Details** dialog box.

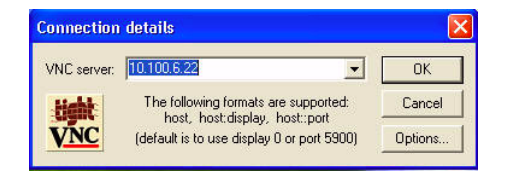

**2.** Enter the IP address or valid DNS name of the thin client that is to be operated/ monitored (shadowed) followed by a colon and 0. For example: snoopy:0

or 132.237.16.238:0

#### $\checkmark$ **Tip**

You can also click **Options** and configure other settings of the **Connection Details** dialog box (see ["Setting VNC Viewer Options"](#page-54-0)).

**3.** Click **OK** to open the **VNC Authentication** dialog box.

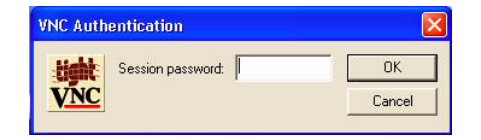

**4.** Enter the **Session password** of the thin client that is to be shadowed (this is the *Security Password* of the thin client that is to be shadowed) and click **OK**. The thin client that is to be operated/monitored will be displayed for the administrator in a separate window on the remote machine. Use the mouse and keyboard on the remote machine to operate the thin client just as you would if you were operating it locally.

#### <span id="page-54-0"></span>**Setting VNC Viewer Options**

*VNC Viewer* software is included as a component of Wyse Device Manager software and must be installed on the remote (shadowing) machine. You can configure advanced VNC connection options using the **Connection Options** dialog box. For example, if the network is slow, click **Options** (in the **Connection Details** dialog box of the *VNC Viewer*) to open the **Connection Options** dialog box, select the **Restrict Pixels to 8-bit** check box in the *Display* area (reduces color depth for better transmission speed), and then click **OK** to return to the **Connection Details** dialog box.

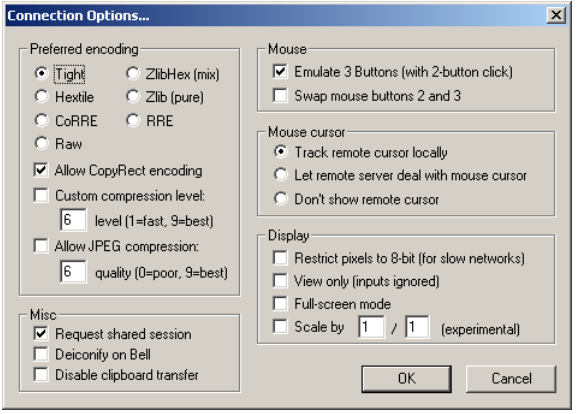

Use the following guidelines (options vary for different VNC software releases):

**Preferred encoding** options - Normally the VNC Viewer requests CopyRect, Hextile, CoRRE and RRE in that order. The selection alters this behavior by specifying the encoding method to be used before any of the others are tried.

**Allow CopyRect encoding** - When selected, VNC Viewer informs the VNC Server it can cope with CopyRect encoding.

**Custom compression level** - When selected, you can adjust the overall compression level you want.

**Allow JPEG compression** - When selected, you can adjust the JPEG compression level you want.

**Misc** options:

**Request shared session** - When you make a connection to a VNC Server, all other existing connections are normally closed. This option requests that they be left open, allowing you to share the desktop with someone already using it.

**Deiconify on Bell** - Often a beep will sound because you are being notified of something such as e-mail arriving or a compilation finishing. This selection causes a minimized VNC Viewer to be restored when the bell character (escape sequence) is received.

**Disable clipboard transfer** - Clipboard changes caused by cutting or copying at either the VNC Viewer or the VNC Server are normally transferred to the other end. This option disables clipboard transfers.

• **Mouse** options:

**Emulate 3 Buttons (with 2-button click)** - When selected, users with a two-button mouse can emulate a middle button by clicking both buttons at once. **Swap mouse buttons 2 and 3** - Generally selected by left-handed persons.

• **Display** options:

**Restrict pixels to 8-bit (for slow networks)** - When selected, reduces color depth for better transmission speed.

**View only (inputs ignored)** - Select this option if you only want to monitor the desktop of the remote thin client but do not want to operate it using the keyboard and mouse. **Full-screen mode** - Causes the connection to start in full-screen mode.

**Scale by** - Experimental usage of scaling is provided.

# <span id="page-55-0"></span>**Configuring the WDM Agent**

Clicking the **Wyse WDM** icon in the *Control Center* opens the **WDM Agent Configuration** dialog box. Use this dialog box to configure the Wyse Device Manager server location.

# **Tip**

It is recommended that after configuring, you reboot the thin client.

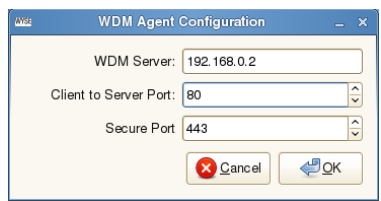

To configure the WDM server location.

- **1.** Enter the *WDM Server* IP address.
- **2.** Enter the *Client to Sever Port* (default, is **80**).
- **3.** Enter the *Secure Port* (HTTPS port default is **443**).
- **4.** Click **OK**.

# **5 Using and Configuring Connections with the Connection Manager**

This chapter provides information and detailed instructions on using and configuring connections to access the enterprise server environment available to the thin client.

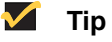

Configurations made in the *Connection Manager* only apply to the thin client you are using. If you want to configure more than one thin client at a time or configure thin clients remotely, Wyse recommends configuring thin client settings using INI files as described in ["Automating Thin Client](#page-18-0)  [Configurations and Updates."](#page-18-0)

Clicking the **Connection Manager** icon in the *Computer* menu (see ["Using the Computer](#page-13-0)  [Menu"\)](#page-13-0) or in the *Application Browser* (see ["Accessing Applications with the Application](#page-76-0)  [Browser"](#page-76-0)) opens the *Connection Manager*. You can use the *Connection Manager* to view, use, and configure connections on the thin client.

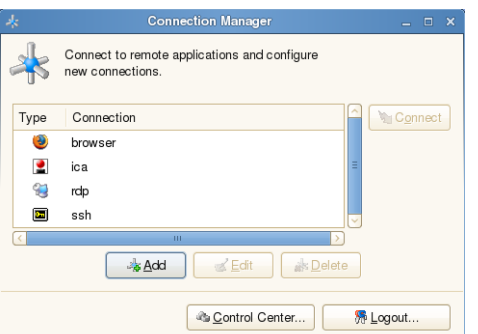

Use the *Connection Manager* to:

- Add connections (see ["Adding Connections Overview"](#page-57-0))
- Edit connections (select a connection, click **Edit**, and then follow the guidelines for configuring the connection in ["Adding Connections Overview"](#page-57-0))
- Delete connections (select a connection and click **Delete**)
- Connect to connections (select a connection and click **Connect**)
- Access the *Control Center* (click **Control Center**)
- Log off, shut down, suspend, or restart the thin client (click **Logout**)

#### **M** Tip

The *Connection Manager* features a user can access depends on the privilege level (set by the administrator). For example, a low privilege level allows a user to view and use the connections available, but does not allow the user to configure and edit connections.

### <span id="page-57-0"></span>**Adding Connections Overview**

Use the following guidelines:

**1.** In the *Connection Manager*, click **Add** to open the **Add Connection** dialog box.

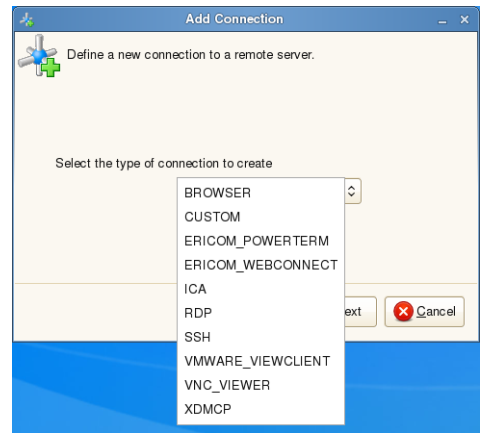

- **2.** Select the type of connection you want from the list and click **Next**.
- **3.** Configure the connection using the appropriate procedures from the following list:
	- ["Adding Mozilla Firefox Browser Connections"](#page-58-0)
	- ["Adding Custom Connections"](#page-59-0)
	- ["Adding Ericom PowerTerm](#page-60-0)<sup>®</sup> TEC Connections"
	- "Adding Ericom PowerTerm[® WebConnect Connections"](#page-62-0)
	- ["Adding ICA Connections"](#page-63-0)
	- ["Adding RDP Connections"](#page-66-0)
	- ["Adding SSH Connections"](#page-70-0)
	- ["Adding VMware View Client Connections"](#page-71-0)
	- ["Adding VNC Viewer Connections"](#page-73-0)
	- ["Adding XDMCP Connections"](#page-74-0)

### <span id="page-58-0"></span>**Adding Mozilla Firefox Browser Connections**

- **1.** In the *Connection Manager*, click **Add** to open the **Add Connection** dialog box.
- **2.** Select **Browser** from the list and click **Next** to open the **Mozilla Firefox Browser Configuration** dialog box.

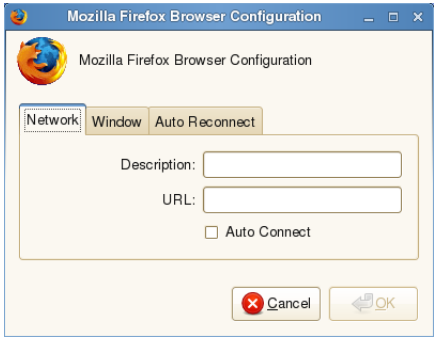

**3.** Use this dialog box to configure the settings you want. After configuring the settings you want, click **OK**. The connection appears in the *Connection Manager* and is ready to use.

#### **Network**

Use the *Network* tab to configure the description and URL (optional if you want the browser to open to a particular Web page each time you connect). If you want the browser to launch automatically after system startup, select the **Auto Connect** check box.

#### **Window**

Use the *Window* tab to configure how the browser window is displayed. If you want the browser to appear without any menus or toolbars, select **Kiosk Mode**. Select the *Window Size* you want from the list.

#### **Auto Reconnect**

Use the *Auto Reconnect* tab to enable automatic reconnect after a disconnection (select the **Enable Auto Reconnect** check box, and then select the amount of time to delay the reconnection attempt after a disconnection occurs).

### <span id="page-59-0"></span>**Adding Custom Connections**

- **1.** In the *Connection Manager*, click **Add** to open the **Add Connection** dialog box.
- **2.** Select **Custom** from the list and click **Next** to open the **Custom Connection Configuration** dialog box.

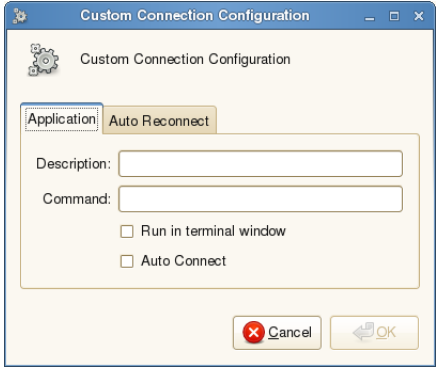

**3.** Use this dialog box to configure the settings you want. After configuring the settings you want, click **OK**. The connection appears in the *Connection Manager* and is ready to use.

#### **Application**

Use the *Application* tab to configure:

- **Description** Enter the description.
- **Command Line** Enter the command line for the program on the server.
- **Run in terminal window** Runs the application in a terminal window (use with applications that require a terminal window such a console program).
- **Auto Connect** Starts the connection automatically after system startup.

#### **Auto Reconnect**

Use the *Auto Reconnect* tab to enable automatic reconnect after a disconnection (select the **Enable Auto Reconnect** check box, and then select the amount of time to delay the reconnection attempt after a disconnection occurs).

### <span id="page-60-0"></span>**Adding Ericom PowerTerm**® **TEC Connections**

- **1.** In the *Connection Manager*, click **Add** to open the **Add Connection** dialog box.
- **2.** Select **Ericom\_PowerTerm** from the list and click **Next** to open the **Terminal Emulator Configuration** dialog box.

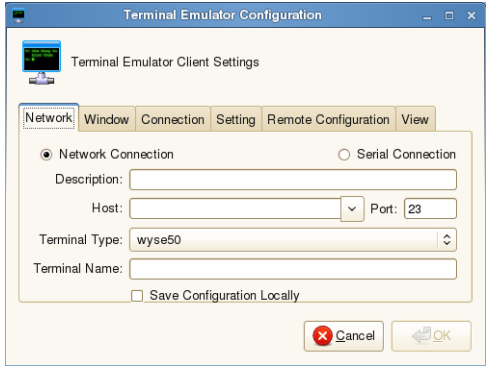

**3.** Use this dialog box to configure the settings you want. After configuring the settings you want, click **OK**. The connection appears in the *Connection Manager* and is ready to use.

#### **Network**

Use the *Network* tab to configure the network settings:

- **Network Connection** or **Serial Connection**  Select **Network Connection** for connections over TCP/IP, or **Serial Connection** for connections through a serial port.
- **Description** Enter a description for the connection.
- **Host** Enter a host name or IP Address (or select one from the list). Host can be populated from the global Ericom — PowerTerm<sup>®</sup> TEC connection application.
- **Port** Enter the port of the host.
- **Terminal Type** Select a terminal type.
- **Terminal Name** Enter a name for the terminal.
- **Save Configuration Locally** Saves the font, color, key-mapping and other settings of the Ericom — PowerTerm<sup>®</sup> TEC application locally.

#### **Window**

Use the *Window* tab to select the *Window Size* you want.

### **Connection**

Use the *Connection* tab to configure the connection settings:

- **Auto Connect** Starts the connection automatically after system startup.
- **Ping Before Connect** Pings the connection to see if it is reachable before the connection is attempted.
- **Auto Reconnect**  Reconnects automatically after a disconnection occurs.
- **Delay before retrying** Select the amount of time to delay the reconnection attempt after a disconnection occurs.

### **Setting**

Use the *Setting* tab to automatically run script during user logon (enter the script name and path).

### **Remote Configuration**

Use the *Remote Configuration* tab to configure:

- **Remote Configuration Filename** Enter the remote configuration filename for the connection.
- **Remote Configuration Path** Enter the remote configuration path for the connection.

#### **View**

Use the *View* tab to select the items that will appear when using the connection (menu, toolbar, status bar, and buttons).

### <span id="page-62-0"></span>**Adding Ericom PowerTerm**® **WebConnect Connections**

- **1.** In the *Connection Manager*, click **Add** to open the **Add Connection** dialog box.
- **2.** Select **Ericom\_Webconnect** from the list and click **Next** to open the **Terminal Emulator Configuration** dialog box.

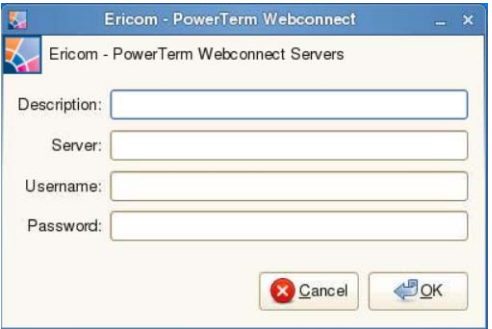

**3.** Use this dialog box to configure the settings you want (**Server** can be a host name or IP Address). After configuring the settings you want, click **OK**. The connection appears in the *Connection Manager* and is ready to use.

### <span id="page-63-0"></span>**Adding ICA Connections**

#### $\blacktriangledown$ **Tip**

When using multiple ICA connections, you can use the *ICA Connection Center* to manage the open ICA connections. For more information on using multiple ICA connections, refer to the Wyse Knowledge Base on the Wyse Web site.

- **1.** In the *Connection Manager*, click **Add** to open the **Add Connection** dialog box.
- **2.** Select **ICA** from the list and click **Next** to open the **Citrix ICA Client Settings** dialog box.

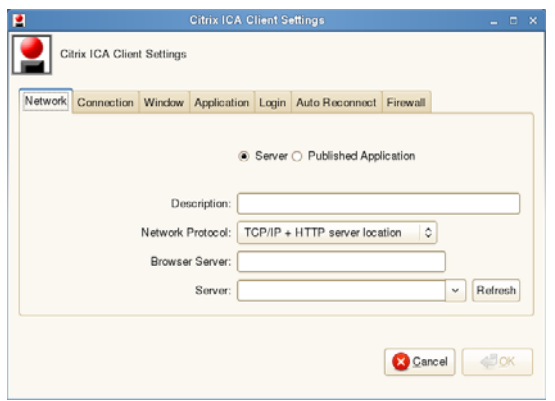

**3.** Use this dialog box to configure the settings you want. After configuring the settings you want, click **OK**. The connection appears in the *Connection Manager* and is ready to use.

#### **Network**

Use the *Network* tab to configure the network settings:

- **Server** or **Published Application** Select an option for making the connection.
- **Description** Enter a description for the connection.
- **Network Protocol**  Select a network protocol.
- **Browser Server** Enter the *Browser Server* name (this can be a list of server names with each name separated by a semi-colon).

### **1** Tip

You do not need to enter a browser server name if you do not want to connect to either a published application or a server by name. Generating an ICA connection to a server using a server name in the *Server* text box for the connection does not require a *Browser Server* address, as long as the DNS information is properly entered.

• **Server** or **Application Name** - Select a server from the *Server* list or a published application from the *Application Name* list. If needed, click **Refresh** to refresh the list of servers or published applications.

#### $\blacktriangledown$ **Tip**

You can enter the IP address of the target server as long as there is no need to resolve a name.

#### **Connection**

Use the *Connection* tab to configure the connection settings:

- **Enable compression** Enables compression.
- **Low bandwidth** Enables low-bandwidth optimization.
- **Enable sound** Enables sound.
- **Ping before connect** Pings the connection to see if it is reachable before the connection is attempted.
- **Enable Middle Button Paste** Enables middle button paste for the mouse.
- **Encryption** Select an encryption type (default is **Basic**).

#### **Window**

Use the *Window* tab to select the *Window Colors* and the *Window Size* you want.

#### **Application**

Use the *Application* tab to enter the command line and Working Directory of the application (if you selected the **Published Application** option on the *Network* tab):

- **Command Line** Enter the command line for the program on the server.
- **Working Directory** Enter the working directory for the program.

#### **Login**

Use the *Login* tab to configure credentials used to automatically log in to the server:

- **User Name** Enter a user name for the connection.
- **Password** Enter the password.
- **Domain** Enter the domain name.
- **Serial Number** Enter the serial number for Metaframe environments that require the thin client license serial number.
- **Connect automatically after login** Enables an automatic connection after successful login to the thin client.

#### **1** Tip

The *User Name*, *Password*, *Domain*, and *Serial Number* fields are optional. If the *User Name*, *Password*, and *Domain* fields are blank, interactive login is required (users must enter the information at login time).

#### **Auto Reconnect**

Use the *Auto Reconnect* tab to enable automatic reconnect after a disconnection (select the **Enable Auto Reconnect** check box, and then select the amount of time to delay the reconnection attempt after a disconnection occurs).

#### **Firewall**

Use the *Firewall* tab to configure an alternate address for firewalls:

- **Automatically detect proxy**  Select to automatically detect the proxy type.
- **Use Alternate Address for Firewalls** Select **Yes** to use an alternate address for firewalls.
- **Proxy Type** Select a proxy type.
- **Proxy Address** and **Port** If you select **Secure (HTTPS)** or **SOCKS** as the *Proxy Type*, you must enter the *Proxy Address* and *Port*.

# **1** Tip

Published applications do not support *Firewall* functions.

### <span id="page-66-0"></span>**Adding RDP Connections**

- **1.** In the *Connection Manager*, click **Add** to open the **Add Connection** dialog box.
- **2.** Select **RDP** from the list and click **Next** to open the **Remote Desktop (RDP) Configuration** dialog box.

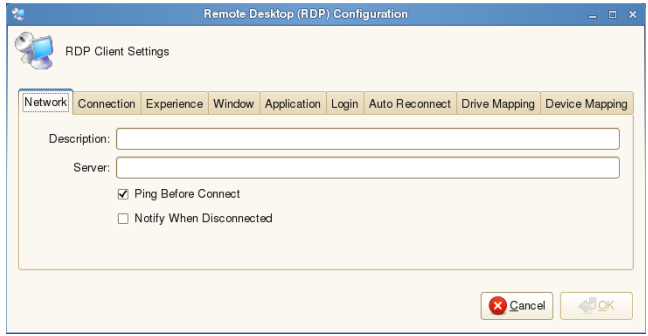

**3.** Use this dialog box to configure the settings you want. After configuring the settings you want, click **OK**. The connection appears in the *Connection Manager* and is ready to use.

#### **Network**

Use the *Network* tab to configure the network settings:

- **Description** Enter a description for the connection.
- **Server** Enter a server name or IP address.
- **Ping Before Connect** Pings the connection to see if it is reachable before the connection is attempted.
- **Notify When Disconnected** Notifies you when the connection is broken.

### **Connection**

Use the *Connection* tab to configure the connection settings:

- **Compression** Enables compression.
- **NT4 compatible** Enables RDP protocol version 4.
- **Low bandwidth** Enables low-bandwidth optimization.
- **Sound** Select audio source for the connection (**Local** or **Remote**).
- **Encryption Level**  Select an encryption level (**Normal** or **None**).

### **1** Tip

For servers with data encryption settings, you must select **Normal** for the encryption level.

#### **Experience**

Use the *Experience* tab to configure the experience settings for a user desktop:

- **Grab ALL keyboard events when window has focus** Enables all keyboard events within the connection window to always be sent to the connection's applications.
- **Menu and window animation** Enables menu and window animation.
- **Show contents of window while dragging** Shows the window content when the user drags the window on screen.
- **Desktop Background** Displays the desktop background.
- **Speed Level** Select a speed level to describe the network connection.

#### **Tip**

Consider your network restrictions when you select options on the *Experience* tab. For example, be sure to configure the settings appropriately for your bandwidth level and so on.

#### **Window**

Use the *Window* tab to select the *Window Colors* and the *Window Size* you want.

#### **Application**

Use the *Application* tab to enter the command line and Working Directory of the application that will run at the beginning of a session:

- **Command Line** Enter the command line for the program on the server.
- **Working Directory** Enter the working directory for the program.

#### **Login**

Use the *Login* tab to configure credentials used to automatically log in to the connection:

- **User Name** Enter a user name for the connection.
- **Password** Enter the password.
- **Domain** Enter the domain name.
- **Use smart card** Enables the use of a smart card when connecting.
- **Connect automatically after login** Enables an automatic connection after successful login to the thin client.

#### **1** Tip

The Username, Password, and Domain fields are optional. If you leave any of these fields blank, interactive login is required (users must enter the information at login time).

#### **Auto Reconnect**

Use the *Auto Reconnect* tab to enable automatic reconnect after a disconnection (select the **Enable Auto Reconnect** check box, and then select the amount of time to delay the reconnection attempt after a disconnection occurs).

#### **Drive Mapping**

Use the *Drive Mapping* tab to map share names on the server to USB mass storage devices attached to the thin client, and to view and manage (add, edit, and delete) the list of current server share names (including drive information) mapped on the thin client.

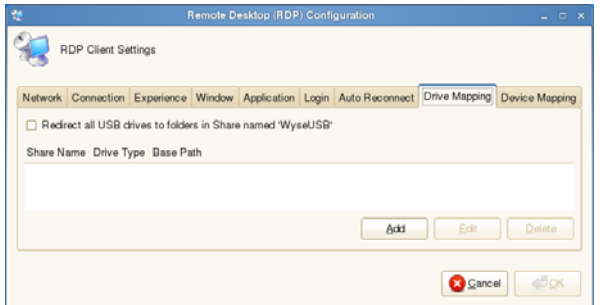

#### <span id="page-68-0"></span>**Adding Share Names**

**1.** Click **Add** to open the **RDP Drive Map** dialog box.

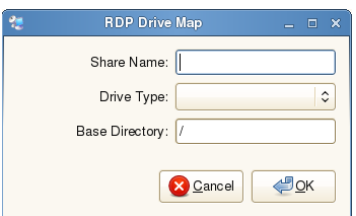

- **2.** Enter a *Share Name*.
- **3.** Select a *Drive Type* (**USB Floppy**, **USB CDROM**, **USB Disk or Memory Stick**, or **Local or Mounted Disk**).
- **4.** (Optional) Enter the directory on the USB device to access in the **Base Directory** text box.
- **5.** Click **OK** to add the *Share Name* to the list of available *Share Names*.

#### **Editing and Deleting Share Names**

To edit or delete a *Share Name*, select a *Share Name* from the list of available *Share Names* and do one of the following:

- **Edit** Click **Edit** and configure the *Share Name* as described in ["Adding Share](#page-68-0)  [Names."](#page-68-0)
- **Delete** Click **Delete** to remove the *Share Name*.

### **Device Mapping**

Use the *Device Mapping* tab to map devices to ports on the thin client, and to view and manage (add and delete) the list of current devices (including device information) mapped on the thin client.

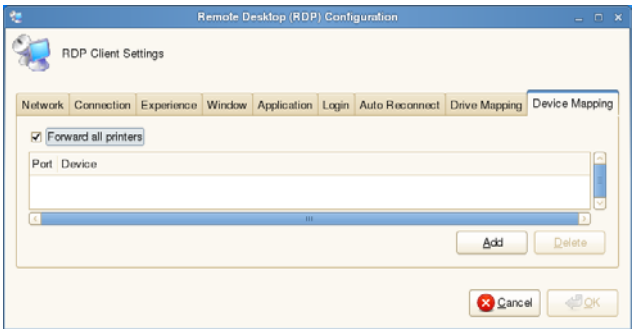

### **Adding Devices**

- **1.** Click **Add** to open the **Add Port Mapping** dialog box.
- **2.** Select a port from the *Port* list.
- **3.** Select the directory of the device to access from the *Device* list.
- **4.** Click **OK** to add the device to the list of available devices.

### **Deleting Devices**

To delete a device, select a device from the list of available devices and click **Delete**.

### <span id="page-70-0"></span>**Adding SSH Connections**

- **1.** In the *Connection Manager*, click **Add** to open the **Add Connection** dialog box.
- **2.** Select **SSH** from the list and click **Next** to open the **SSH Configuration** dialog box.

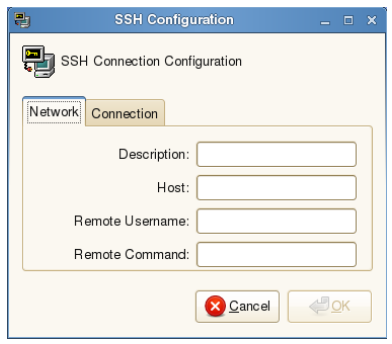

**3.** Use this dialog box to configure the settings you want. After configuring the settings you want, click **OK**. The connection appears in the *Connection Manager* and is ready to use.

#### **Network**

Use the *Network* tab to configure the network settings:

- **Description** Enter a description for the connection.
- **Host** Enter a host name or IP address.
- **Remote Username** Enter a username.
- **Remote Command** Enter the command to execute on the server.

#### **Connection**

Use the *Connection* tab to configure the connection settings:

- **Auto Connect** Starts the connection automatically after system startup.
- **Ping Before Connect** Pings the connection to see if it is reachable before the connection is attempted.
- **Auto Reconnect**  Reconnects automatically after a disconnection occurs.
- **Delay before retrying** Select the amount of time to delay the reconnection attempt after a disconnection occurs.

### <span id="page-71-0"></span>**Adding VMware View Client Connections**

Use the following guidelines:

- **1.** In the *Connection Manager*, click **Add** to open the **Add Connection** dialog box.
- **2.** Select **VMware\_ViewClient** from the list and click **Next** to open the **VMware View Client Settings** dialog box.

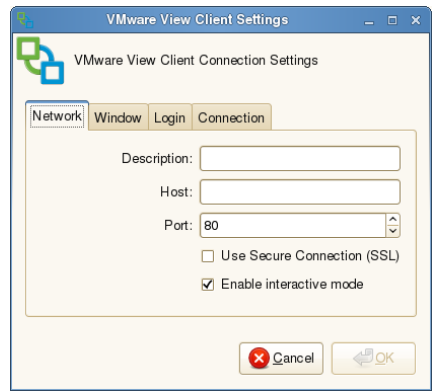

**3.** Use this dialog box to configure the settings you want. After configuring the settings you want, click **OK**. The connection appears in the *Connection Manager* and is ready to use.

### **1** Tip

No special client-side configuration is needed to enable PCOIP connections. This is configured on the View broker, and once a user logs in from the client and obtains a list of desktops, they will be presented with an option to choose PCOIP or RDP (based on server settings).

#### **Network**

Use the *Network* tab to configure the network settings:

- **Description** Enter a description for the connection.
- **Host** Enter a host name or IP address.
- **Port** Enter the port of the host.
- **Use Secure Connection (SSL)** Select to use an SSL connection.
- **Enable interactive mode Enables interactive mode.**

#### **Window**

Use the *Window* tab to select a *Display* size and whether to use full screen on all monitors.

#### **Login**

Use the *Login* tab to configure credentials used to automatically log in to the connection:

- **User Name** Enter a user name for the connection.
- **Password** Enter the password.
- **Domain Name**  Enter the domain name.
- **Desktop**  Enter the desktop name.
### **Connection**

Use the *Connection* tab to configure the connection settings:

- **Ping Before Connect** Pings the connection to see if it is reachable before the connection is attempted.
- **Connect automatically after login** Enables an automatic connection after successful login to the thin client.
- **Auto Reconnect**  Reconnects automatically after a disconnection occurs.
- **Delay before retrying** Select the amount of time to delay the reconnection attempt after a disconnection occurs.

# **Adding VNC Viewer Connections**

- **1.** In the *Connection Manager*, click **Add** to open the **Add Connection** dialog box.
- **2.** Select **VNC\_Viewer** from the list and click **Next** to open the **VNC Viewer Settings** dialog box.

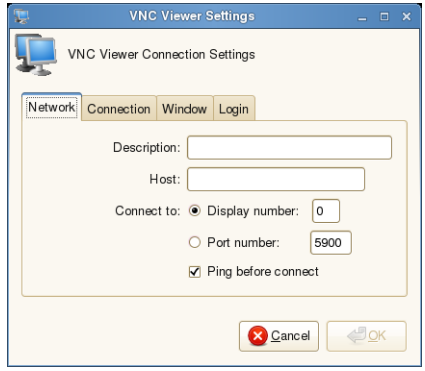

**3.** Use this dialog box to configure the settings you want. After configuring the settings you want, click **OK**. The connection appears in the *Connection Manager* and is ready to use.

#### **Network**

Use the *Network* tab to configure the network settings:

- **Description** Enter a description for the connection.
- **Host** Enter a host name or IP address.
- **Connect to**  Select a connection type of either **Display number** (enter the display to connect to on the server) or **Port number** (enter the port to connect to on the server).
- **Ping Before Connect** Pings the connection to see if it is reachable before the connection is attempted.

### **Connection**

Use the *Connection* tab to configure the connection settings:

- **Compression Level**  Select a compression level for encoding.
- **Shared** Enables or disables a shared connection.
- **View Only**  Blocks mouse and keyboard events for a view-only connection.

### **Window**

Use the *Window* tab to configure window settings:

- **JPEG Quality** Specifies the image quality for encoding.
- **Full Screen** Opens the connection in a full-screen window.
- **Color Depth** Controls how many colors to display with each on-screen pixel.

### **Login**

Use the *Login* tab to configure credentials used to automatically log in to the VNC server:

- **Password** Enter the password to connect to the VNC server.
- **Connect automatically after login** Enables an automatic connection after successful login to the thin client.

# **Adding XDMCP Connections**

- **1.** In the *Connection Manager*, click **Add** to open the **Add Connection** dialog box.
- **2.** Select **XDMCP** from the list and click **Next** to open the **XDMCP Client Settings** dialog box.

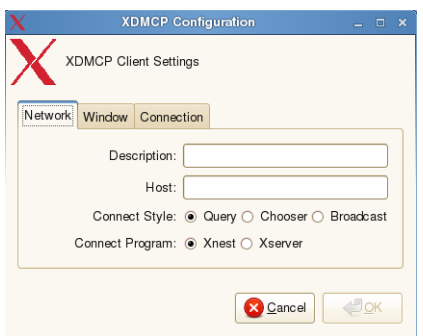

**3.** Use this dialog box to configure the settings you want. After configuring the settings you want, click **OK**. The connection appears in the *Connection Manager* and is ready to use.

### **Network**

Use the *Network* tab to configure the network settings:

- **Description** Enter a description for the connection.
- **Host** Enter a host name or IP address of an XDMCP server.
- **Connect Style**  Select a connection mode: **Query**, **Chooser**, or **Broadcast**.
- **Connect Program**  Select the program through which the connection is made: **Xnest** or **Xserver**.

### **Window**

Use the *Window* tab to select the *Window Colors* and the *Window Size* you want.

### **Connection**

Use the *Connection* tab to configure the connection settings:

- **Auto Connect** Starts the connection automatically after system startup.
- **Ping Before Connect** Pings the connection to see if it is reachable before the connection is attempted.
- **Auto Reconnect**  Reconnects automatically after a disconnection occurs.
- **Delay before retrying** Select the amount of time to delay the reconnection attempt after a disconnection occurs.

This page intentionally blank.

# **6 Accessing Applications with the Application Browser**

This chapter provides detailed information about using the *Application Browser* to access the applications, audio and video, and system features installed on the thin client.

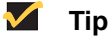

For a list of supported addons you can install, contact Wyse. For information on adding and managing addons, refer to ["Automating Thin Client](#page-18-0)  [Configurations and Updates"](#page-18-0) and ["Using Novell Add-on Manager."](#page-48-0)

Clicking **More Applications** in the *Computer* menu (see ["Using the Computer Menu"\)](#page-13-0) opens the *Application Browser*. You can use the *Application Browser* to access the applications, audio and video, and system features installed on the thin client.

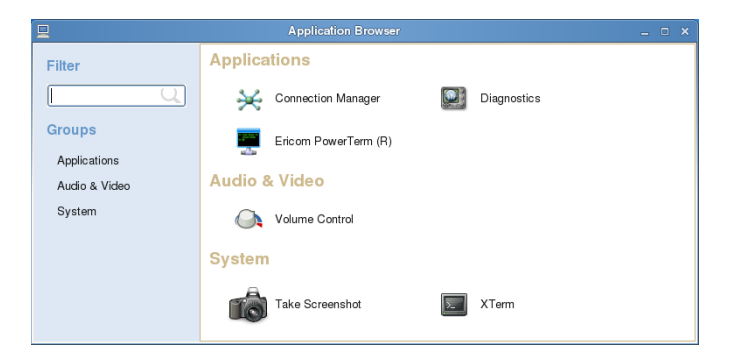

This chapter includes information on:

- ["Performing Diagnostics"](#page-77-1)
- "Managing the Ericom PowerTerm<sup>®</sup> TEC Servers Available for Connections"
- ["Configuring Volume Control Settings"](#page-78-0)
- ["Taking Screenshots"](#page-78-1)
- ["Using XTerm"](#page-79-0)

### **1** Tip

Clicking the **Connection Manager** icon in the *Application Browser* opens the *Connection Manager*. You can use the *Connection Manager* to view, use, and configure connections on the thin client as described in ["Using and](#page-56-0)  [Configuring Connections with the Connection Manager."](#page-56-0)

# <span id="page-77-1"></span>**Performing Diagnostics**

Clicking the **Diagnostics** icon in the *Application Browser* opens the **Diagnostics** dialog box. Use this dialog box to select and use a diagnostic tool:

- **Ping** Enter or select a destination from the *Destination* list and click **Ping**.
- **Trace Route** Enter or select a destination from the *Destination* list and click **Trace Route** (diagnostic information appears on the *Trace Route* tab).
- **Temporary Settings** View the temporary settings of the thin client.
- **Permanent Settings** View the permanent settings of the thin client.
- **wlx.ini/wnos.ini**  View the wlx.ini or wnos.ini file as copied to the thin client.
- **user.ini**  View the user.ini file as copied to the thin client.

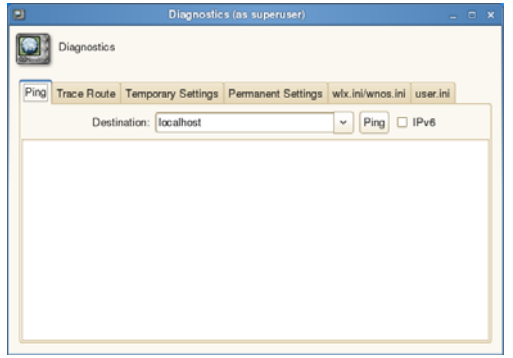

## <span id="page-77-0"></span>**Managing the Ericom PowerTerm**® **TEC Servers Available for Connections**

Clicking the **Ericom PowerTerm** icon in the *Application Browser* opens the **Ericom PowerTerm Terminal Emulation** dialog box. Use this dialog box to view and manage (add and delete) the list of servers that are presented when an Ericom PowerTerm® TEC connection is being configured for thin client access to network resources as described in ["Adding Ericom PowerTerm](#page-60-0)<sup>®</sup> TEC Connections."

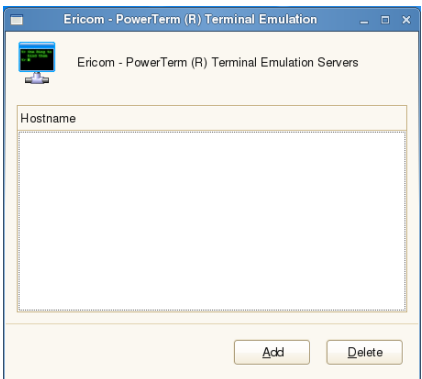

Use the following guidelines:

- **Adding a hostname**  Click **Add** to open the **Add host** dialog box, enter a *Hostname*, and then click **OK**. The hostname is added to the *Hostname* list.
- **Deleting a hostname** Select a hostname and click **Delete**. The hostname is removed from the *Hostname* list.

# <span id="page-78-0"></span>**Configuring Volume Control Settings**

Clicking the **Volume Control** icon in the *Application Browser* opens the **Volume Control**  dialog box. Use this dialog box to select *Playback* (system sounds), *Recording* (application recording sounds), *Output Devices* (left and right sounds), *Input Devices* (left and right sounds), and *Configuration* (profile) volume preferences. You can use the *Show* list on the *Playback*, *Recording*, *Output Devices*, and *Input Devices* tabs to select which items you want shown.

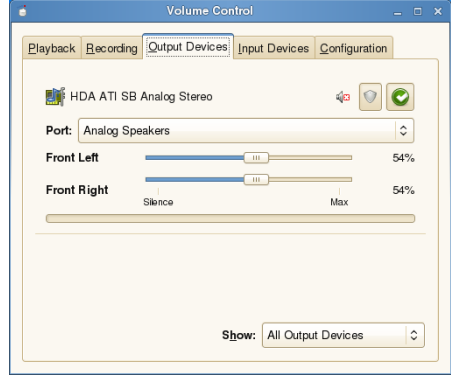

# **Tip**

For these settings to take effect, sound must be supported and enabled on the server used for ICA connections, RDP connections, or MPlayer. Sound requires significant bandwidth that may not be available on some WAN and dial-up connections.

# <span id="page-78-1"></span>**Taking Screenshots**

Clicking the **Take Screenshot** icon in the *Application Browser* opens the **Take Screenshot** dialog box. Use this dialog box to select screenshot preferences and effects (for example, entire desktop with pointer, current window with a border, or a selected area). After setting your preferences, click **Take Screenshot** to take the screenshot and open the **Save Screenshot** dialog box allowing you to name and save the file.

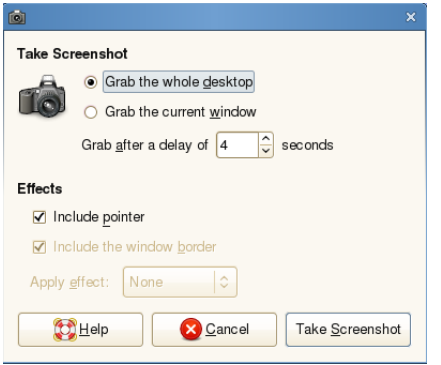

# <span id="page-79-0"></span>**Using XTerm**

Clicking the **XTerm** icon in the *Application Browser* opens the terminal emulator window for X (XTerm is the standard terminal emulator for the X Window System). XTerm allows you access to a text terminal and all its applications such as command line interfaces (CLI) and text user interface applications. You can click the *Window menu* (upper left icon) to open and use the XTerm menu. You can type **help** and press **Enter** to have XTerm display a verbose message describing its options.

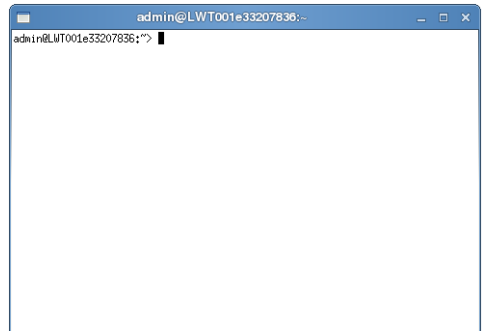

# **Tables**

- [1 Window-related Shortcut Keys](#page-12-0) *5*
- [2 DHCP Option Tags](#page-22-0) *15*

**Administrators Guide**

**Wyse® Enhanced SUSE Linux Enterprise Issue: 120110**

Written and published by: Wyse Technology Inc., December 2010

Created using FrameMaker® and Acrobat®